# **INSPIRON™**

**РУКОВОДСТВО ПО НАСТРОЙКЕ И ЭКСПЛУАТАЦИИ**

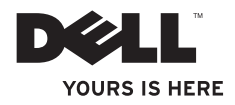

# **INSPIRON™**

**РУКОВОДСТВО ПО НАСТРОЙКЕ И ЭКСПЛУАТАЦИИ**

Нормативный номер: серия P07E Нормативный тип: P07E001

## **Примечания, предупреждения и предостережения**

**ПРИМЕЧАНИЕ** — содержит важную информацию, позволяющую оптимизировать работу компьютера.

#### **ПРЕДУПРЕЖДЕНИЕ** — **указывает на возможность повреждения оборудования или потери данных, а также объясняет, как этого избежать.**

#### **ВНИМАНИЕ! — указывает на потенциальную опасность серьезного материального ущерба, получения травм или летального исхода.**

В случае приобретения компьютера Dell™ серии N все имеющиеся в данном документе ссылки на операционные системы Microsoft® Windows® не применимы.

**Информация, содержащаяся в настоящем документе, может быть изменена без предварительного уведомления.**

#### **© Корпорация Dell, 2009. Все права защищены.**

\_\_\_\_\_\_\_\_\_\_\_\_\_\_\_\_\_\_

Воспроизведение настоящих материалов в любой форме без письменного разрешения корпорации Dell строго запрещено.

Используемые товарные знаки: Dell, логотип DELL, Inspiron, YOURS IS HERE, Dell on Call и DellConnect являются товарными знаками корпорации Dell; Intel, Pentium и Celeron являются зарегистрированными товарными знаками, а Core — товарным знаком корпорации Intel в США и других странах: Microsoft, Windows, Windows Vista и поготип кнопки «Пуск» Windows Vista являются товарными знаками или зарегистрированными товарными знаками корпорации Microsoft в США и/или лругих странах: Blu-ray Disc является товарным знаком Blu-ray Disc Association: Bluetooth является зарегистрированным товарным знаком корпорации Bluetooth SIG и используется корпорацией Dell по лицензии.

Прочие товарные знаки и торговые наименования могут использоваться в настоящем документе для обозначения компаний, заявляющих свои права на такие товарные знаки и наименования, либо для обозначения продукции этих компаний. Корпорация Dell не претендует на права собственности в отношении каких-либо товарных знаков и торговых наименований, кроме своих собственных.

**Октябрь 2009 г. Арт. GYYJY Ред. A00**

# **Содержание**

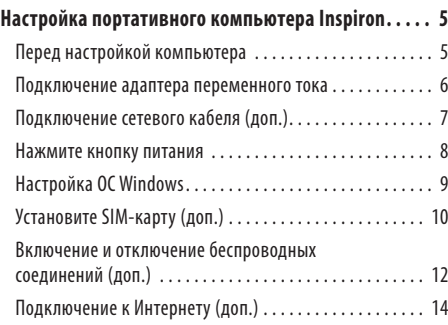

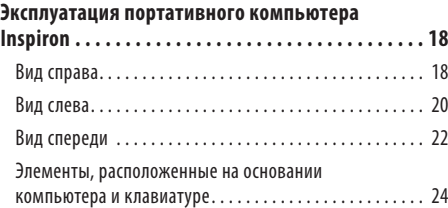

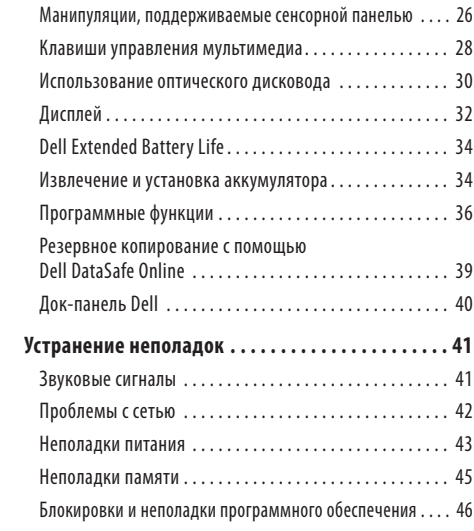

#### **Содержание**

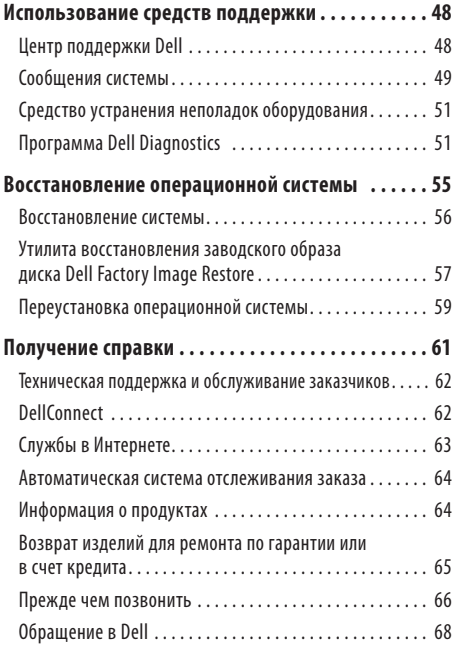

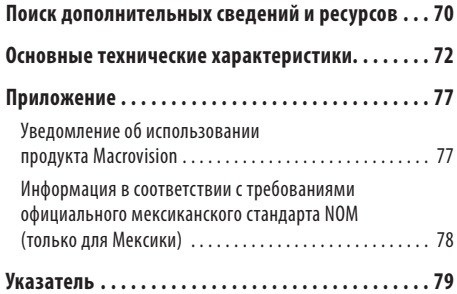

# <span id="page-6-0"></span>**Настройка портативного компьютера Inspiron**

В данном разделе содержатся сведения, касающиеся настройки портативных компьютеров Dell™ Inspiron™.

## **Перед настройкой компьютера**

Установите компьютер на ровную поверхность; убедитесь в наличии свободного доступа к источнику питания и соответствующей вентиляции.

Ограничение воздухообмена вокруг потративного компьютера Inspiron может привести к его перегреву. Во избежание перегрева расстояние от компьютера до ближайшей стенки/перегородки сзади должно быть не менее 10,2 см, а по бокам — не менее 5,1 см. Запрещается помещать включенный компьютер в ограниченное пространство, например в шкаф или ящик стола.

**ВНИМАНИЕ! Не закрывайте вентиляционные отверстия, не вставляйте в них посторонние предметы и следите, чтобы в них не накапливалась пыль. Не помещайте работающий компьютер Dell в места с плохой вентиляцией, например в закрытый портфель. Это может повредить компьютер или привести к пожару. Вентилятор включается только при нагревании компьютера. Работающий вентилятор шумит, что является нормальным и не указывает на неисправность вентилятора или компьютера.**

**ПРЕДУПРЕЖДЕНИЕ. Не кладите на компьютер тяжелые или острые предметы; это может привести к неустранимому повреждению компьютера.**

## <span id="page-7-0"></span>**Подключение адаптера переменного тока**

Подсоедините адаптер переменного тока к компьютеру, а затем подключите его к настенной электрической розетке или сетевому фильтру.

**ВНИМАНИЕ! Адаптер переменного тока можно подключить к электрической розетке в любой стране мира. Тем не менее, в разных странах используются разные разъемы электропитания и сетевые фильтры. Использование несовместимого кабеля, а также неправильное подключение кабеля к удлинителю или электросети может привести к пожару или неустранимому повреждению компьютера.**

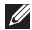

**ПРИМЕЧАНИЕ.** Надежно подсоедините кабель питания к адаптеру и убедитесь, что при включении питания индикатор на адаптере светится.

**ПРИМЕЧАНИЕ.** Используйте только адаптеры переменного тока Dell серий PA-2E, PA-3E и PA-12.

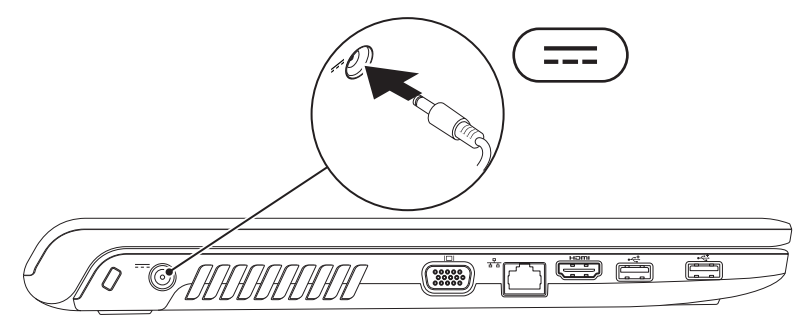

## <span id="page-8-0"></span>**Подключение сетевого кабеля (доп.)**

Для настройки проводного сетевого соединения необходимо подключить сетевой кабель.

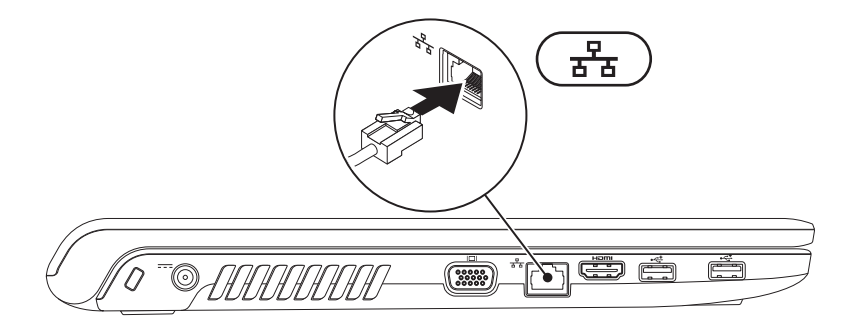

## <span id="page-9-0"></span>**Нажмите кнопку питания**

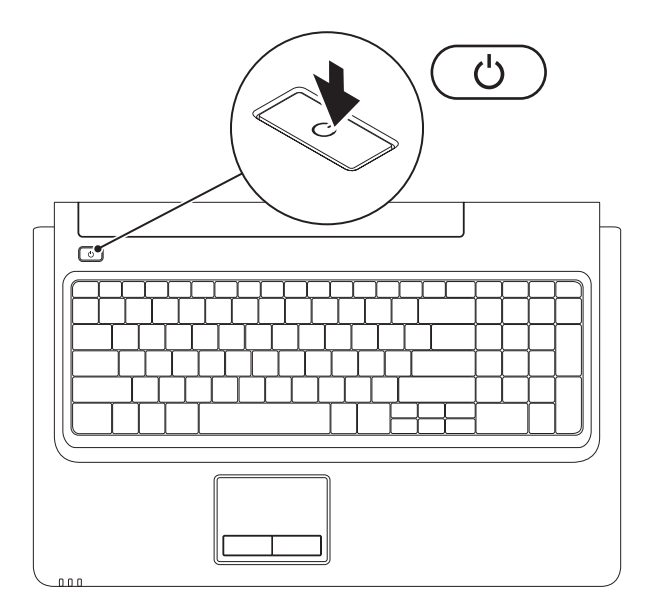

**8**

## <span id="page-10-0"></span>**Настройка ОС Windows**

На ваш компьютер Dell предварительно установлена операционная система Microsoft® Windows®. Для подготовки Windows к первому использованию следуйте инструкциям на экране. Эти действия обязательны и могут занять некоторое время. Инструкции на экране помогут вам выполнить различные процедуры, в том числе принять лицензионное соглашение, а также настроить параметры системы и подключение к Интернету.

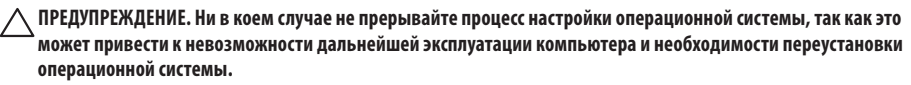

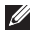

**ПРИМЕЧАНИЕ.** Для оптимальной производительности компьютера рекомендуется загрузить и установить последние версии BIOS и драйверов с веб-сайта **support.dell.com**.

## <span id="page-11-0"></span>**Установите SIM-карту (доп.)**

Установка SIM-карты позволит вам выходить в Интернет, проверять электронную почту и пользоваться VPN. Чтобы получить доступ к этим функциям, необходимо подключиться к сети вашего оператора сотовой связи.

- SIM-карта
- слот для SIM-карты
- отсек аккумулятора

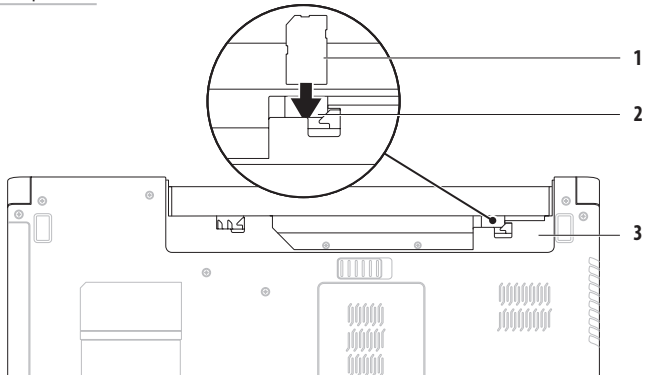

Чтобы установить SIM-карту:

- **1.** Выключите компьютер.
- **2.** Извлеките аккумулятор (см. раздел «Извлечение и установка аккумулятора» на стр. [34\)](#page-35-1).
- **3.** В аккумуляторном отсеке вставьте SIM-карту в слот для SIM-карты.
- **4.** Установите аккумулятор (см. раздел «Извлечение и установка аккумулятора» на стр. [34\)](#page-35-1).
- **5.** Включите компьютер.

Чтобы достать SIM-карту, нажмите и извлеките SIM-карту.

## <span id="page-13-1"></span><span id="page-13-0"></span>**Включение и отключение беспроводных соединений (доп.)**

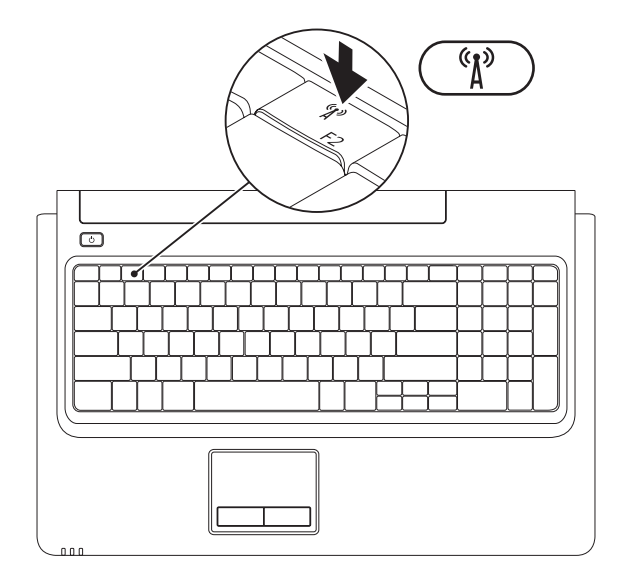

Включение беспроводного соединения

- **1.** Убедитесь, что компьютер включен.
- 2. Нажмите сочетание клавиш управления беспроводными устройствами <sup>«</sup>1» на панели функциональных клавиш клавиатуры.

На экране компьютера появится окно подтверждения.

Беспроводное соединение включено

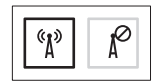

Беспроводное соединение отключено

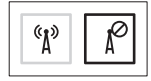

Отключение беспроводного соединения

Нажмите расположенную на клавиатуре клавишу беспроводного соединения, <sup>«</sup> $\mathbb{I}^3$  чтобы отключить все радиоустройства.

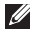

**ПРИМЕЧАНИЕ.** Клавиша беспроводного соединения позволяет быстро отключить все беспроводные радиоустройства (WiFi и Bluetooth®), когда это необходимо (например, в самолете).

## <span id="page-15-0"></span>**Подключение к Интернету (доп.)**

Для подключения к Интернету вам понадобятся внешний модем или сетевое подключение, а также соглашение с интернет-провайдером.

Если первоначальная комплектация не включала внешний USB-модем или адаптер беспроводной локальной сети, их можно приобрести на веб-сайте **www.dell.com**.

#### **Установка проводного подключения**

- • Если используется кабельное, спутниковое или DSLподключение, за инструкциями по настройки необходимо обратиться к интернет-провайдеру или оператору мобильной связи.
- Если используется доступ в Интернет по телефонной линии, перед настройкой интернет-соединения необходимо подключить телефонный кабель к дополнительному внешнему USB-модему и телефонной розетке.

Чтобы завершить настройку вашего беспроводного интернетподключения, следуйте инструкциям, описанным в разделе «Настройка подключения к Интернету» на стр. [16.](#page-17-0)

#### **Установка беспроводного подключения**

 $\mathscr U$ 

**ПРИМЕЧАНИЕ.** Чтобы настроить ваш беспроводной маршрутизатор, см. документацию, прилагаемую квашему маршрутизатору.

Чтобы иметь возможность пользоваться беспроводным подключением к Интернету, необходимо подключиться кбеспроводному маршрутизатору.

Чтобы установить подключение к беспроводному маршрутизатору, выполните следующее.

#### Windows Vista**®**

- **1.** Убедитесь, что на вашем компьютере включено беспроводное соединение (см. раздел «Включение и отключение беспроводного соединения» на стр. [12\)](#page-13-1).
- **2.** Сохраните и закройте все открытые файлы, выйдите из всех открытых программ.
- **3.** Нажмите **Пуск <sup>●</sup> → Подключение.**
- **4.** Для завершения установки следуйте инструкциям на экране.

#### Windows**®**<sup>7</sup>

- **1.** Убедитесь, что на вашем компьютере включено беспроводное соединение (см. раздел «Включение и отключение беспроводного соединения» на стр. [12\)](#page-13-1).
- **2.** Сохраните и закройте все открытые файлы, выйдите из всех открытых программ.
- **3.** Нажмите кнопку **Пуск <sup>●</sup>→ Панель управления**→ **Сеть и подключения к Интернету**→ **Центр управления сетями и общим доступом**→ **Настройка нового подключения или сети**→ **Подключение к сети**.
- **4.** Для завершения установки следуйте инструкциям на экране.

#### <span id="page-17-0"></span>**Настройка подключения к Интернету**

В разных странах интернет-провайдеры и предоставляемые услуги ими разнятся. За информацией о сервисах, доступных в вашей стране, обратитесь к своему интернет-провайдеру.

Если вам не удается подключиться к Интернету, но ранее это вам удавалось, возможно, у интернет-провайдера произошел сервисный сбой. Обратитесь к интернет-провайдеру за информацией о доступности предоставляемых сервисов либо попробуйте подключиться позднее.

Приготовьте сведения, предоставленные вам интернетпровайдером. Если у вас нет интернет-провайдера, его поможет выбрать мастер **подключения к Интернету**. Чтобы установить подключение к Интернету, выполните следующее.

Windows Vista

- **ПРИМЕЧАНИЕ.** Следующие инструкции приводятся для настроек Windows по умолчанию; они могут не действовать, если на вашем компьютере Dell™ настроен классический вид Windows.
- **1.** Сохраните и закройте все открытые файлы, выйдите из всех открытых программ.
- **2.** Нажмите **Пуск <sup>●</sup>→ Панель управления** → **Сеть и подключения к Интернету**→ **Центр управления сетями и общим доступом**→ **Установка подключения или сети**→ **Подключение к Интернету**.

Появится окно **подключения к Интернету**.

- **ПРИМЕЧАНИЕ.** Если вы не знаете, какой тип **I** подключения выбрать, нажмите **Помочь выбрать** либо обратитесь к интернет-провайдеру.
- **3.** Чтобы завершить настройку, следуйте инструкциям на экране; используйте настроечные данные, предоставленные интернет-провайдером.

#### Windows 7

- **1.** Сохраните и закройте все открытые файлы, выйдите из всех открытых программ.
- **2.** Нажмите **Пуск <sup>€→</sup> → Панель управления** → **Сеть и подключения к Интернету**→ **Центр управления сетями и общим доступом**→ **Установка подключения или сети**→ **Подключение к Интернету**.

Появится окно **Подключение к Интернету**.

- **И ПРИМЕЧАНИЕ.** Если вы не знаете, какой тип подключения выбрать, нажмите **Помочь выбрать** либо обратитесь к интернет-провайдеру.
- **3.** Чтобы завершить настройку, следуйте инструкциям на экране; используйте настроечные данные, предоставленные интернет-провайдером.

## <span id="page-19-0"></span>**Эксплуатация портативного компьютера Inspiron**

В данном разделе содержится информация о функциях, поддерживаемых портативными компьютерами Inspiron.

## **Вид справа**

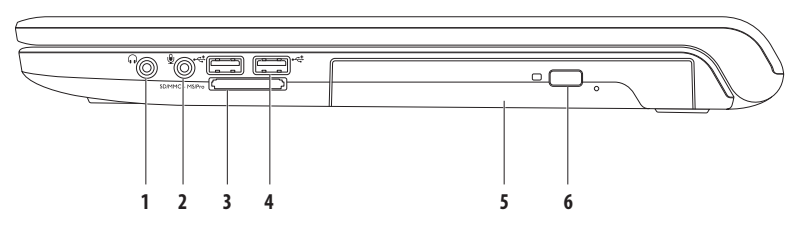

- **1 Аудиовыход/разъем для наушников**  применяется для подключения наушников, колонок или акустической системы.
- **2 Аудиовход/разъем для микрофона** позволяет подключать микрофон или источник входного аудиосигнала для аудиоприложений.
- **3** SD/MMC MS/Pro **Считыватель мультимедийных карт «7 в 1»**  позволяет быстро и легко обмениваться цифровыми фотографиями, музыкой, видеофайлами и документами, хранящими на следующих цифровых картах памяти:
	- Secure Digital (SD) Memory Stick
	- Secure Digital High Capacity (SDHC) Memory Stick PRO
	-
- 
- 
- Multi Media Card (MMC) XD-Picture (тип M и тип H).
- $\cdot$  MMC+

**ПРИМЕЧАНИЕ.** В новом компьютере в разъем для мультимедийных карт установлена пластмассовая заглушка. Заглушки защищают гнезда от пыли и прочих загрязнений. Сохраните заглушку, чтобы использовать ее, когда мультимедийная карта не установлена в слот. Заглушки от других компьютеров могут не подойти к вашему компьютеру.

- **4 Разъемы USB 2.0 (2)**  используются для подключения USB-устройств, таких как мышь, клавиатура, принтер, внешний жесткий диск или MP3-плеер.
- **5 Оптический дисковод**  предназначен для считывания и записи CD- и DVD-дисков и дисков Blu-ray (доп.). Вставляя диск в лоток оптического дисковода, убедитесь, что он обращен вверх стороной с полиграфическим оформлением или текстом.
- **6 Кнопка извлечения диска** при нажатии открывается лоток оптического дисковода.

#### <span id="page-21-0"></span>**Эксплуатация портативного компьютера Inspiron**

## **Вид слева**

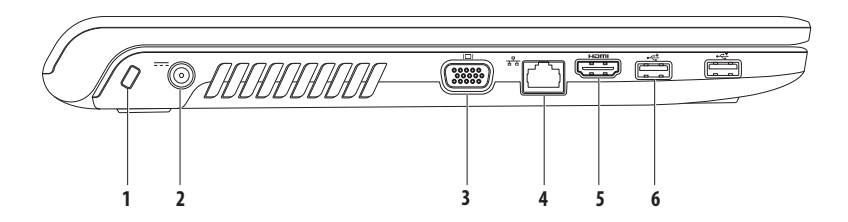

- **1 Гнездо для защитного троса**  позволяет использовать дополнительный защитный трос (приобретается отдельно). **ПРИМЕЧАНИЕ.** Перед покупкой защитного троса убедитесь, что он совместим с разъемом для защитного троса на вашем компьютере.
- **2 Разъем для адаптера переменного тока** предназначен для подключения адаптера переменного тока и зарядки аккумулятора.
- **3 Разъем VGA** используется для подключения монитора или проектора.
- **4 Сетевой разъем** используется для подключения компьютера к проводной сети или устройству широкополосной проводной связи.
- **5 Разъем HDMI** подсоединяет телевизор для аудиосигнала формата 5.1 и видеосигналов.

**ПРИМЕЧАНИЕ.** При использовании монитора, читается только видеосигнал.

**6 Разъемы USB 2.0 (2)** — используются для подключения USB-устройств, таких как мышь, клавиатура, принтер, внешний жесткий диск или MP3-плеер.

## <span id="page-23-0"></span>**Вид спереди**

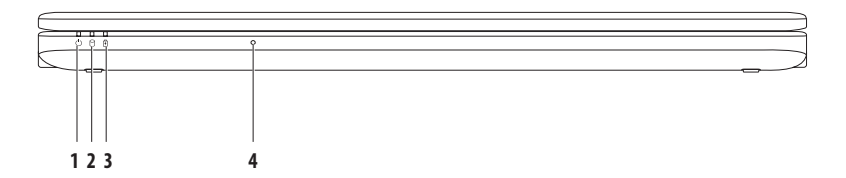

**1 Индикатор питания** — указывает следующие состояния питания:

- • Немигающий белый компьютер включен.
- • Мигающий белый компьютер находится в режиме ожидания.
- Не горит компьютер отключен или находится в спящем режиме.

**2 Индикатор активности жесткого диска** — горит, когда компьютер считывает или записывает данные. Мигающий индикатор указывает на активность жесткого диска.

#### **3 Индикатор питания аккумулятора** — указывает на следующие состояния при питании от адаптера переменного тока или от аккумулятора.

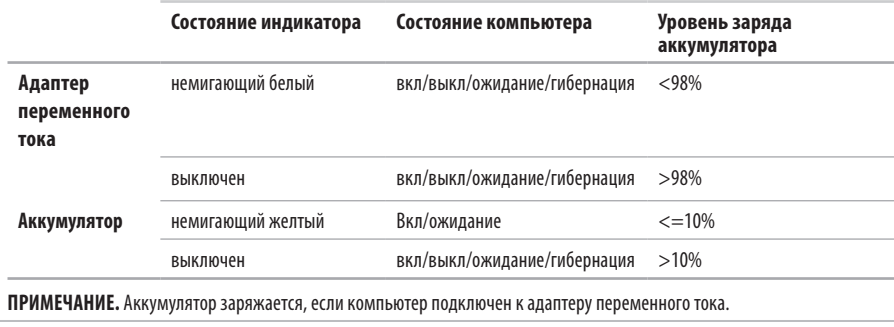

**4 Аналоговый микрофон** — встроенный микрофон для проведения конференций и чатов.

### <span id="page-25-0"></span>**Элементы, расположенные на основании компьютера и клавиатуре**

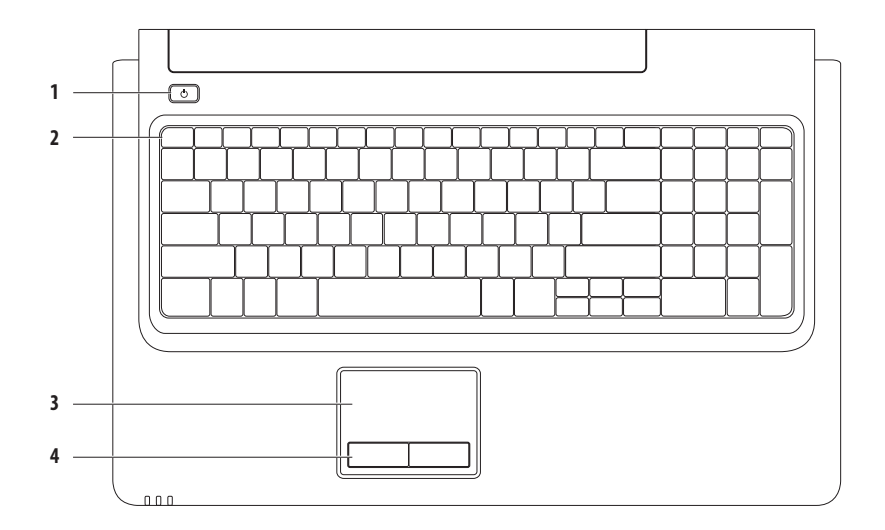

### **1 Кнопка питания** — нажимая ее вы включаете или выключаете компьютер.

**2 Ряд функциональных клавиш** — кнопка включения/выключения беспроводной связи, кнопки увеличения/ уменьшения яркости, мультимедийные клавиши и кнопка включения/выключения сенсорной панели находятся в этой строке.

Дополнительные сведения о мультимедийных клавишах см. в разделе «Клавиши управления мультимедиа» на стр. [28](#page-29-1).

**3 Сенсорная панель** — выполняет функции мыши; позволяет перемещать курсор и перетаскивать элементы; касание панели выполняет функцию щелчка левой кнопкой мыши. Сенсорная панель поддерживает функции **прокрутки** и **изменения масштаба**. Дополнительную информацию см. в разделе «Манипуляции, поддерживаемые сенсорной панелью» на стр. [26](#page-27-1).

ПРИМЕЧАНИЕ. Чтобы включить или выключить сенсорную панель, нажмите кнопку **В вастроке функциональных** клавиш на клавиатуре.

**4 Кнопки сенсорной панели (2)** — выполняют функции правой и левой кнопок мыши.

## <span id="page-27-1"></span><span id="page-27-0"></span>**Манипуляции, поддерживаемые сенсорной панелью**

#### **Прокрутка**

Позволяет прокручивать содержимое на экране. Функция прокрутки включает следующие функции.

**Обычная прокрутка** — прокрутка вверх/вниз и вправо/ влево.

Прокрутка вверх/вниз

Передвигайте палец вверх или вниз в зоне вертикальной прокрутки (вкрайней правой части сенсорной панели).

Прокрутка вправо/влево

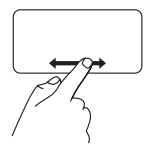

Передвигайте палец влево или вправо в зоне горизонтальной прокрутки (в крайней нижней части сенсорной панели).

**Круговая прокрутка** — прокрутка вверх/вниз и вправо/ влево.

Прокрутка вверх/вниз

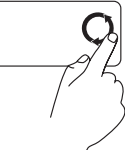

Прокрутка вверх выполняется круговым движением пальца против часовой стрелки в зоне вертикальной прокрутки (в крайней правой части сенсорной панели), а прокрутка вниз — круговым движением по часовой стрелке.

#### Прокрутка вправо/влево

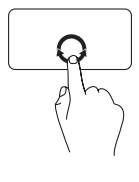

Прокрутка вправо выполняется круговым движением пальца по часовой стрелке в зоне горизонтальной прокрутки (в нижней части сенсорной панели), а прокрутка влево круговым движением против часовой стрелки.

#### **Изменение масштаба**

Эта функция позволяет увеличить или уменьшить масштаб содержимого на экране. Функция изменения масштаба включает следующие функции.

**Изменение масштаба одним пальцем** — позволяет увеличивать или уменьшать масштаб содержимого.

Увеличение масштаба

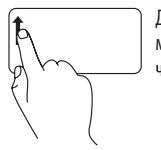

Движение пальца вверх в зоне масштабирования (в крайней левой части сенсорной панели).

Уменьшение масштаба

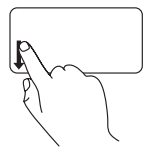

Движение пальца вниз в зоне масштабирования (в крайней левой части сенсорной панели).

## <span id="page-29-1"></span><span id="page-29-0"></span>**Клавиши управления мультимедиа**

Клавиши управления мультимедиа находятся в ряду функциональных клавиш на клавиатуре. Для использования элементов управления медиа нажмите необходимую клавишу. Настроить клавиши управления мультимедиа можно в пункте **Function Key Behavior программы настройки системы** (BIOS) или в **Центре мобильности Windows**.

#### **Программа настройки системы (BIOS)**

Доступ к параметру **Function Key Behavior**:

- **1.** Во время выполнения теста POST нажмите клавишу <F2>, чтобы открыть программу **настройки системы** (BIOS).
- **2.** Для параметра **Function Key Behavior** (Настройка функциональных клавиш) выберите **Multimedia Key First** (Сначала мультимедийные клавиши) или **Function Key First** (Сначала функциональные клавиши).

Для параметра **Function Key Behavior** (Настройка функциональных клавиш) доступны следующие настройки:

**Multimedia Key First** (Сначала мультимедийные клавиши) **—** это настройка по умолчанию**.** Нажатие любой клавиши мультимедиа приводит к выполнению соответствующего действия. Для использования функциональных клавиш нажмите <Fn> + необходимую функциональную клавишу.

**Multimedia Key First** (Сначала мультимедийные клавиши) — нажатие любой функциональной клавиши приводит к выполнению соответствующего действия. Для использования мультимедийных действий нажмите <Fn> + необходимую мультимедийную клавишу управления.

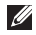

**ПРИМЕЧАНИЕ.** Параметр Multimedia Key First (Сначала мультимедийные клавиши) активен только при запущенной операционной системе.

#### **Центр мобильности Windows** —

- **1.** Нажмите < $\leq$  >и <X>, чтобы открыть Центр мобильности Windows.
- **2.** В пункте **Function Key Row** (Строка функциональных клавиш) выберите **Function Key** (Функциональные клавиши) или **Multimedia Key** (Мультимедийные клавиши).

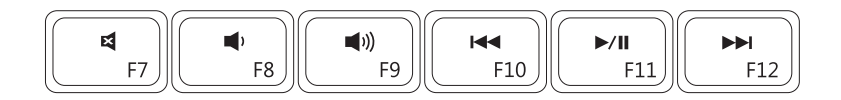

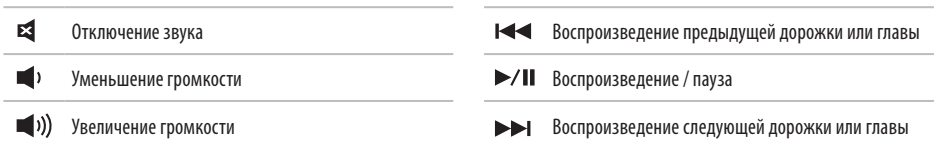

## <span id="page-31-0"></span>**Использование оптического дисковода**

**ОСТОРОЖНО! Не нажимайте на лоток оптического дисковода, открывая или закрывая его. Если дисковод оптических дисков не используется, держите лоток закрытым.** 

#### **ПРЕДУПРЕЖДЕНИЕ. Не двигайте компьютер во время воспроизведения или записи диска.**

Оптический дисковод предназначен для считывания и записи CD- и DVD-дисков, а также дисков Blu-ray (доп.). Вставляя диск влоток оптического дисковода, убедитесь, что он обращен вверх стороной с полиграфическим оформлением или текстом. Чтобы поместить диск в оптический дисковод:

- **1.** Нажмите на кнопку извлечения диска.
- **2.** Выдвиньте лоток оптического дисковода.
- **3.** Установите диск по центру лотка для оптических дисков этикеткой вверх и наденьте его на шпиндель.
- **4.** Задвиньте лоток оптического дисковода в дисковод.

#### **Эксплуатация портативного компьютера Inspiron**

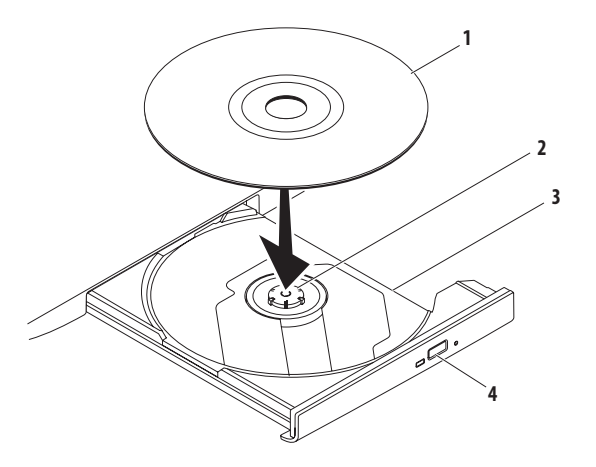

- Диск
- Шпиндель
- Лоток оптического дисковода
- Кнопка извлечения диска

#### <span id="page-33-0"></span>**Эксплуатация портативного компьютера Inspiron**

## **Дисплей**

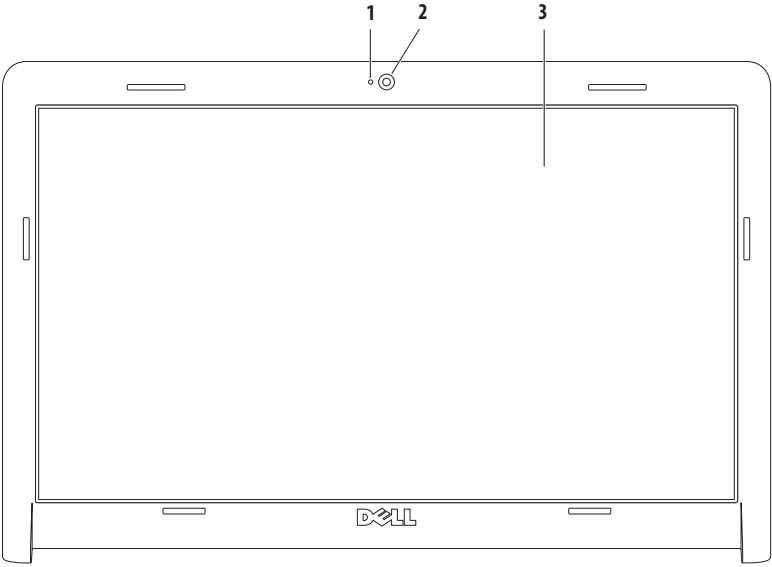

- **1 Индикатор активности камеры** указывает, включена ли камера.
- **2 Камера** встроенная камера для видеосъемки, видеоконференций и видеочатов.
- **3 Дисплей** модель дисплея определяется конфигурацией, выбранной при покупке компьютера. Дополнительную информацию о дисплеях см. в *Руководстве по технологиям Dell*, доступном на жестком диске компьютера и на веб-сайте по адресу **support.dell.com/manuals**.

## <span id="page-35-0"></span>**Dell Extended Battery Life**

Режимом Dell Extended Battery Life (Режим продления работы от аккумулятора) предусмотрены варианты обеспечения максимального времени автономной работы от аккумуляторной батареи. Этот режим включен по умолчанию и активизируется при отключении от сети переменного тока.

Нажмите <F3>, чтобы включить или выключить данный режим. Появится всплывающее окно режима **продления работы от аккумулятора**, отображающее текущее состояние компьютера.

Чтобы узнать подробнее о возможностях настройки режима продления работы от аккумулятора:

**1.** Нажмите <F3>.

Появится всплывающее окно режима **продления работы от аккумулятора**.

- **2.** Нажмите **Показать параметры**. Появится окно **Индикатор аккумулятора**.
- **3.** Нажмите **Что такое Dell Extended Battery Life?**.

## <span id="page-35-1"></span>**Извлечение и установка аккумулятора**

- **ВНИМАНИЕ! Перед тем как приступить к выполнению описанных в данном разделе операций, ознакомьтесь с инструкциями по технике безопасности, прилагаемыми к компьютеру.**
- **ВНИМАНИЕ! Использование несовместимой модели аккумулятора может привести к возгоранию или взрыву. Компьютер может использоваться только с аккумулятором, приобретенным в Dell. Не пользуйтесь аккумуляторами от других компьютеров.**
- **ВНИМАНИЕ! Перед извлечением аккумулятора выключите компьютер и отключите внешние кабели (включая кабель адаптера переменного тока).**

Извлечение аккумулятора:

- **1.** Выключите и переверните компьютер.
- **2.** Сместите фиксирующую защелку аккумулятора в открытое положение.
- **3.** Выдвиньте аккумулятор и выньте его из отсека.
Для замены аккумулятора выполните указанные ниже действия.

- **1.** Совместите пазы на аккумуляторе с выступами в отсеке аккумулятора.
- **2.** Вставьте аккумулятор в отсек до щелчка.

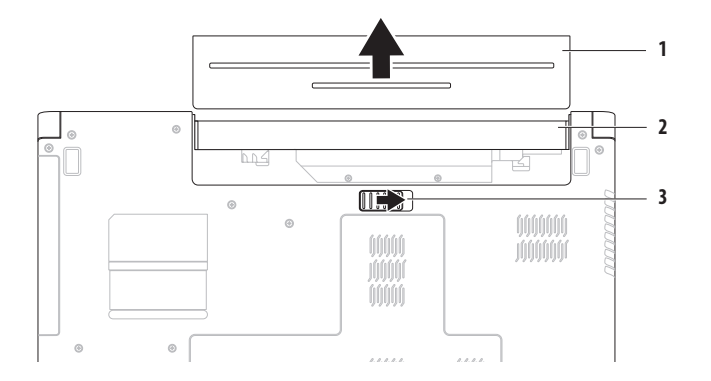

- Аккумулятор
- Отсек для аккумулятора
- Фиксирующая защелка

## **Программные функции**

**ПРИМЕЧАНИЕ.** Дополнительные сведения о функциях, описанных в этом разделе, см. в *Руководстве по технологиям Dell*, доступном на жестком диске компьютера и на веб-сайте по адресу **support.dell.com/manuals**.

### **Производительность и коммуникация**

С помощью этого компьютера можно создавать презентации, брошюры, поздравительные открытки, рекламные листовки и электронные таблицы. Также вы можете просматривать и редактировать цифровые фотографии и изображения. Перечень установленного программного обеспечения приведен в заказе на покупку.

Подключившись к Интернету, вы сможете работать с вебсайтами, настраивать учетные записи электронной почты и загружать файлы.

### **Развлечения и мультимедиа**

При помощи компьютера можно просматривать видеозаписи, играть в компьютерные игры, слушать музыку и интернет-радио.

Вы можете загружать или копировать изображения и видеофайлы с портативных устройств, например с цифровых камер или мобильных телефонов. Дополнительные программные приложенияпозволяют организовывать и создавать музыкальные и видеофайлы, а затем записывать их на диски, сохранять на портативных устройствах (например, на MP3-плеерах), а также проигрывать и просматривать с помощью проектора либо на экране телевизора или домашнего кинотеатра.

### Настройка рабочего стола

Вы можете использовать настройки, доступные в вашей операционной системе, чтобы изменить вид, разрешение, обои, заставку, а также лругие функции вашего рабочего CTORA

Чтобы настроить рабочий стол, выполните следующее. Windows Vista®

- 1. Правой кнопкой мыши шелкните на любой своболной области рабочего стола.
- 2. Нажмите Персонализация, чтобы открыть окно настройки внешнего вида и звуковых эффектов и подробнее узнать о возможностях настройки.

 $Window@7$ 

- 1. Правой кнопкой мыши шелкните на любой свободной области рабочего стола.
- 2. Нажмите Персонализация, чтобы открыть окно Изменение изображения и звука на компьютере и узнать дополнительную информацию о возможных вариантах настройки.

#### Настройка параметров энергопотребления

Функции управления электропитанием, встроенные в операционную систему, позволяют конфигурировать параметры энергопотребления компьютера. В операционной системе Microsoft® Windows, установленной на вашем компьютере Dell, предусмотрены следующие параметры:

#### **Windows Vista**

- Рекомендованный корпорацией Dell при необходимости обеспечивается максимальная производительность системы, а в периоды бездействия энергопотребление сокрашается.
- Режим энергосбережения сокращение энергопотребления за счет снижения производительности системы, что позволяет максимально увеличить время автономной работы.
- Режим максимальной производительности максимальный уровень производительности системы за счет регулирования скорости работы процессора в соответствии с выполняемыми операциями.

#### Windows 7

- Режим энергосбережения сокращение энергопотребления за счет снижения производительности системы, что позволяет максимально увеличить время автономной работы.
- Сбалансированный (рекомендован) автоматически уравновешивает производительность вашего компьютера, потребляя энергию на подходящем программном обеспечении.

### Перенесение информации на новый компьютер

Чтобы перенести информацию на новый компьютер. выполните следующее.

#### Windows Vista

- ПРИМЕЧАНИЕ. Следующие инструкции приводятся  $\mathscr N$ для настроек Windows по умолчанию и они могут не лействовать, если у вашего компьютера Dell™ настроен классический вид Windows.
- 1. Нажмите Пуск  $\bigoplus$  -> Панель управления-Система и ее обслуживание→ Центр начальной настройки -> Перенос файлов и параметров настройки.

Если появилось окно Управление учетными записями пользователей, нажмите Продолжить.

2. Следуйте инструкциям средства переноса данных **Windows Easy Transfer.** 

#### Windows<sub>7</sub>

- 1. Нажмите Пуск  $\bigoplus$  -> Панель управления.
- 2. В поле поиска введите перенос, а затем нажмите Перенос файлов с другого компьютера.
- 3. Следуйте инструкциям средства переноса данных **Windows**

### Резервное копирование данных

Мы рекомендуем периодически выполнять архивацию файлов и папок на компьютере.

Чтобы выполнить резервное копирование данных, выполните следующее.

#### **Windows Vista**

1. Нажмите Пуск  $\bigoplus$  — Панель управления — Система и ее обслуживание→ Центр архивации и  $R$   $O$   $C$   $T$   $A$   $H$   $O$   $R$   $H$   $Q$   $H$  $M$  $Q$   $\longrightarrow$ 

Если появилось окно Управление учетными записями пользователей, нажмите Продолжить.

**ИЗИЛИЕТАНИЕ.** Некоторые версии ОС Windows Vista оснашены функцией архивирования компьютера.

2. Следуйте инструкциям мастера архивации файлов. Windows 7

- 1. Нажмите Пуск <sup>(2)</sup> → Панель управления → Система и безопасность $\rightarrow$  Архивация и восстановление.
- 2. Нажмите Настройка архивации...
- 3. Следуйте инструкциям мастера настройки архивации.

## Резервное копирование с помощью Dell DataSafe Online

- ПРИМЕЧАНИЕ. Служба Dell DataSafe® Online доступна не во всех регионах.
- ПРИМЕЧАНИЕ. Для повышения скорости загрузки **M** рекомендуется пользоваться широкополосным подключением.

Dell DataSafe Online — это автоматизированная онлайнслужба резервного копирования и восстановления, которая поможет вам защитить ваши ланные и прочие важные файлы от чрезвычайных происшествий, например кражи, пожара или стихийных бедствий. Доступ к этой службе вы можете получить через ваш компьютер, используя зашишенную паролем учетную запись.

Дополнительную информацию вы сможете найти на delldatasafe.com.

Установка расписание резервного копирования:

- 1. Правой кнопкой мыши дважды щелкните значок Dell DataSafe Online • на панели задач.
- 2. Следуйте инструкциям, отображаемым на экране.

## **Док-панель Dell**

Док-панель Dell — это группа значков, обеспечивающих быстрый доступ к наиболее часто используемым приложениям, файлам и папкам. Док-панель можно персонализировать:

- • добавить или удалить значки
- • сгруппировать значки по категориям
- • изменить цвет и расположение док-панели
- настроить функции значков

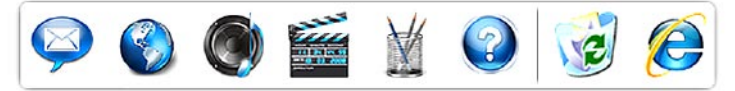

### **Добавление категории**

- **1.** Правой кнопкой мыши щелкните док-панель и выберите **Add** (Добавить)→ **Category** (Категория). Отобразится окно **Add/Edit Category** (Добавление/ изменение категории).
- **2.** В поле **Title** (Заголовок) укажите название категории.
- **3.** В поле **Select an image:** (Выберите изображение:) выберите значок для категории.
- **4.** Нажмите **Save** (Сохранить).

### **Добавление значка**

Перетащите значок на док-панель или в категорию.

### **Удаление категории или значка**

- **1.** Правой кнопкой мыши щелкните док-панель и выберите **Delete shortcut** (Удалить ярлык) или **Delete category** (Удалить категорию).
- **2.** Следуйте инструкциям на экране.

### **Персонализация док-панели**

- **1.** Правой кнопкой мыши щелкните док-панель и выберите **Advanced Setting...** (Дополнительные параметры).
- **2.** Выберите необходимую опцию и настройте док-панель.

# **Устранение неполадок**

В этом разделе приводится информация о поиске и устранении неисправностей компьютера. Если устранить неполадку при помощи этого руководства не удается, см. разделы «Использование средств поддержки» на стр.[48](#page-49-0) или «Обращение в Dell» на стр.[68](#page-69-0).

## **Звуковые сигналы**

При обнаружении ошибок или неполадок во время загрузки компьютер может сообщать о них посредством звуковых сигналов. Эта последовательность, или звуковой код, указывает на проблему. Запишите кодовый сигнал и обратитесь в корпорацию Dell (см. «Обращение в Dell» на стр.[68\)](#page-69-0).

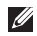

**ПРИМЕЧАНИЕ.** Сведения о замене и повторной установке компонентов см. в Руководстве по обслуживанию по адресу **support.dell.com/manuals**.

<span id="page-42-0"></span>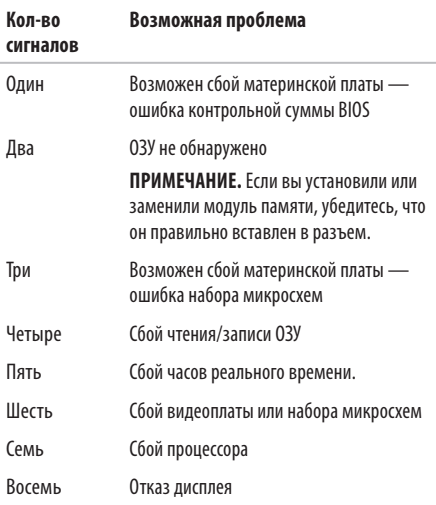

## **Проблемы с сетью**

#### **Беспроводные подключения Отсутствует беспроводное подключение**

Беспроводной маршрутизатор работает в автономном режиме либо на компьютере отключено беспроводное подключение.

- Убелитесь, что беспроводное соединение включено (см. раздел «Включение и отключение беспроводного соединения» на стр. [12](#page-13-0)).
- • Проверьте питание беспроводного маршрутизатора и его подключение к источнику данных (кабельному модему или сетевому концентратору).
- Возможно, сигналу беспроводного подключения препятствуют помехи. Попытайтесь перенести компьютер ближе к беспроводному маршрутизатору.
- Повторно установите подключение к беспроводному маршрутизатору (см. раздел «Настройка беспроводного подключения» на стр. [15](#page-16-0)).

### **Проводные подключения**

#### **Отсутствует проводное сетевое подключение**

Возможно, сетевой кабель отсоединился или поврежден.

- • Убедитесь, что кабель подсоединен к компьютеру и не имеет повреждений.
- Если неисправность не устранена, свяжитесь с администратором вашей сети или интернетпровайдером.

## **Неполадки питания**

#### **Если индикатор питания/аккумулятора не горит**

Компьютер либо выключен, либо находится в режиме ожидания, гибернации, либо отключен от источника питания.

- Нажмите кнопку питания. Компьютер продолжит нормальную работу, если он был выключен или находился в режиме гибернации.
- Нажмите любую клавишу на клавиатуре, передвиньте подключенную к компьютеру мышь, коснитесь сенсорной панели или нажмите кнопку питания, чтобы продолжить нормальную работу.
- Проверьте подключение кабеля питания к разъему питания на компьютере и к электросети.
- Если адаптер подключен к сетевому фильтру, убедитесь, что сетевой фильтр подсоединен к электросети и включен. При проверке компьютера на включение также не пользуйтесь стабилизаторами, разветвителями и удлинителями.
- Убедитесь, что электрическая розетка исправна, проверив ее при помощи другого устройства, например светильника.

• Проверьте правильность подсоединения кабеля адаптера переменного тока. Если на адаптере переменного тока есть индикатор, убедитесь, что адаптер включен.

#### **Если индикатор питания/аккумулятора горит белым и компьютер не реагирует на действия пользователя**  Компьютер находится в режиме ожидания или гибернации, или же не работает дисплей.

- Нажмите кнопку питания и не отпускайте ее, пока компьютер не выключится, а затем включите его снова.
- Если дисплей не отвечает, нажмите кнопку питания и удерживайте ее, пока компьютер не выключится; затем снова включите компьютер.
- • Нажмите любую клавишу на клавиатуре, передвиньте подключенную к компьютеру мышь, коснитесь сенсорной панели или нажмите кнопку питания, чтобы продолжить нормальную работу.
- • Если неполадку устранить не удалось, обратитесь в Dell (см. раздел «Обращение в Dell» на стр.[68\)](#page-69-0).

#### **Если индикатор питания мигает белым** Компьютер находится в режиме ожидания.

- Нажмите любую клавишу на клавиатуре, передвиньте подключенную к компьютеру мышь, коснитесь сенсорной панели или нажмите кнопку питания, чтобы продолжить нормальную работу.
- • Если неполадку устранить не удалось, обратитесь в Dell (см. раздел «Обращение в Dell» на стр.[68\)](#page-69-0).

#### **Если индикатор аккумулятора горит желтым** Компьютер находится в режиме ожидания и заряд аккумулятора низок.

- • Подсоедините к компьютеру адаптер переменного тока и зарядите аккумулятор.
- Нажмите любую клавишу на клавиатуре, передвиньте подключенную к компьютеру мышь, коснитесь сенсорной панели или нажмите кнопку питания, чтобы продолжить нормальную работу.
- • Если неполадку устранить не удалось, обратитесь в Dell (см. раздел «Обращение в Dell» на стр.[68\)](#page-69-0).

#### **Помехи мешают приему компьютером сигнала** —

Нежелательный сигнал создает помехи, что препятствует или блокирует прием других сигналов. Ниже перечислены некоторые возможные причины помех.

- • удлинительные кабели питания, клавиатуры и мыши;
- • подключение слишком большого количества устройств кодному сетевому фильтру;
- подключение нескольких сетевых фильтров к одной розетке.

## **Неполадки памяти**

#### **Отображается сообщение о нехватке памяти**

- Сохраните и закройте все открытые файлы и закройте все неиспользуемые программы.
- Проверьте требования к памяти в документации по программе.
- • Переустановите модули памяти в соответствующие разъемы (инструкции см. в *Руководстве по обслуживанию* по адресу **support.dell.com/manuals**.)
- • Если неполадку устранить не удалось, обратитесь в Dell (см. раздел «Обращение в Dell» на стр.[68\)](#page-69-0).

#### **Возникли другие проблемы с памятью**

- • Обязательно придерживайтесь инструкций по установке модулей памяти (см. Руководство по обслуживанию на веб-узле **support.dell.com/manuals**).
- • Проверьте совместимость модуля памяти с компьютером. Компьютер поддерживает модули памяти DDR3. Дополнительную информацию о типе памяти, поддерживаемой компьютером, см. в разделе «Основные технические характеристики» на стр.[72.](#page-73-0)
- Переустановите модули памяти (см. Руководство по обслуживанию на веб-узле **support.dell.com/manuals**), чтобы обеспечить успешный обмен данными между компьютером и памятью.
- Запустите диагностическую программу Dell Diagnostics, чтобы определить причину (см. раздел «Программа Dell Diagnostics» на стр.[51](#page-52-0)).
- • Если неполадку устранить не удалось, обратитесь в Dell (см. раздел «Обращение в Dell» на стр.[68\)](#page-69-0).

### <span id="page-47-0"></span>Блокировки и неполадки программного обеспечения

Компьютер не запускается Убедитесь, что кабель питания правильно подсоединен к компьютеру и электророзетке.

#### Программа не отвечает.

Завершение работы программы

- 1. Нажмите олновременно клавиши <Ctrl><Shift><Fsc>.
- 2. Перейдите на вкладку Приложения.
- 3. Выберите программу, не отвечающую на запросы.
- 4. Нажмите на кнопку Завершить задачу.

Если сбои программы повторяются См. документацию по программному обеспечению. Если потребуется, удалите программу и установите ее снова.

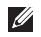

ПРИМЕЧАНИЕ. Инструкции по установке программы обычно содержатся в документации к этой программе или на компакт-лиске.

#### Компьютер не отвечает, либо появляется сплошной синий экран

Л ВНИМАНИЕ! Если вам не удастся завершить работу операционной системы, данные могут быть утеряны. Если компьютер не реагирует на нажатие клавици на клавиатуре или перемещение мыши, нажмите и удерживайте кнопку питания в течение 8-10 секунд, пока компьютер не выключится, а затем перезапустите компьютер.

#### Если программа предназначена для более ранних версий операционной системы Microsoft® Windows® —

Запустите мастер совместимости программ. Мастер совместимости программ позволяет настроить среду выполнения программ, аналогичную среде более ранних версий ОС Microsoft Windows.

#### Чтобы воспользоваться этим мастером:

Windows Vista®

- 1. Нажмите Пуск  $\overline{P} \rightarrow$  Панель управления $\rightarrow$ Программы - Использование старых программ с этой версией Windows
- 2. Когда появится окно приветствия, нажмите кнопку Далее.
- 3. Следуйте инструкциям на экране.

Windows 7

- 1. Нажмите кнопку Пуск
- 2. В поле поиска ввелите Использование старых программ с этой версией Windows и нажмите <Fnter>.
- 3. Следуйте инструкциям мастера совместимости программ.

#### Возникают другие проблемы с программным обеспечением.

- Сразу же создайте резервные копии файлов.
- Проверьте жесткий диск и компакт-диски при помощи антивирусного программного обеспечения.
- Сохраните и закройте все открытые файлы или программы, а затем завершите работу компьютера с помошью меню • Пуск.
- Ознакомьтесь с локументацией по программе или обратитесь к разработчику за информацией по устранению неполалок.
	- Убедитесь в том, что программа совместима с операционной системой, установленной на вашем компьютере.
	- Убедитесь в том, что ваш компьютер отвечает минимальным требованиям к аппаратному обеспечению, выполнение которых необходимо для запуска программного обеспечения. Информацию см. в документации по программе.
	- Убедитесь в том, что программа была правильно установлена и настроена.
	- Убелитесь в том, что драйверы устройств не конфликтуют с программой.
	- Если потребуется, удалите программу и установите ee chora.

## Использование средств поддержки

## Центр поддержки Dell

В Центре поддержки Dell можно найти необходимую информацию об обслуживании и поддержке, а также свеления о системе.

Чтобы запустить это приложение, шелкните значо панели залач.

На главной странице **Центра поддержки Dell** отображается номер модели компьютера, метка обслуживания, код экспрессобслуживания и контактная информация отлела обслуживания заказчиков

Также на главной странице имеются ссылки лля лоступа к следующим ресурсам.

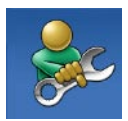

Самостоятельное устранение неполадок (поиск и устранение неисправностей, безопасность, производительность системы, сеть/ Интернет, архивация/восстановление и ОС Windows).

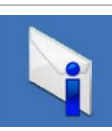

<span id="page-49-0"></span>Предупреждения (технические предупреждения, относящиеся к компьютеру).

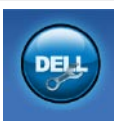

Помошь от Dell (техническая поддержка с использованием DellConnect™, службы технической поллержки, обучения и обучающих программ, практической помощи через службу Dell on Call™, технической поллержки по телефону и сканирования через Интернет с помощью PC CheckUp)

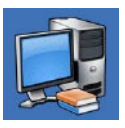

Сведения о системе (системная документация, информация о гарантии, свеления о системе, обновления и дополнительные принадлежности).

Для получения более подробной информации о Центре поддержки Dell и имеющихся средствах поддержки выберите вкладку Обслуживание на веб-сайте support.dell.com.

### Сообшения системы

При возникновении неполадки или ошибки компьютера на его экране могут отображаться системные сообщения, которые помогают определить причину и метолы устранения неполадки.

ПРИМЕЧАНИЕ. Если какого-либо из полученных  $\mathscr{M}$ сообщений нет в приведенных примерах, см. документацию по операционной системе или программе, которая была запушена в момент появления сообщения. Кроме того, необходимая информация содержится в Руководстве по технологиям Dell. которое можно найти на жестком диске компьютера и на веб-сайте по адресу support.dell.com/manuals; вы также можете обратиться в Dell (см. разлел «Обращение в Dell» на стр. 68).

For help in resolving this problem, please note this checkpoint and contact Dell Technical Support (Внимание! Предыдущие попытки загрузки этой системы были прерваны в контрольной точке [nnnn]. Чтобы получить помощь по разрешению этой проблемы, запишите номер контрольной точки и обратитесь в службу технической поддержки Dell) компьютер не смог выполнить процедуру загрузки из-за одной и той же ошибки три раза полрял. Обратитесь в Dell (см. разлел «Обрашение в Dell» на стр. 68).

**CMOS checksum error** (Ошибка контрольной суммы КМОП) — Возможен сбой материнской платы или низкий заряд батарейки часов реального времени. Установите батарейку типа «таблетка» (см. раздел Руководство по обслуживанию на веб-сайте support.dell.com/manuals), вы также можете обратиться в Dell (см. раздел «Обращение в Dell» на стр. 68).

CPU fan failure (Отказ вентилятора ЦП) — Неисправность вентилятора ЦП. Замените вентилятор процессора (см. раздел Руководство по обслуживанию на веб-сайте support.dell.com/manuals).

Hard-disk drive failure (Отказ жесткого лиска) возможный сбой жесткого лиска во время самотестирования при включении питания. Обратитесь в Dell (см. раздел «Обрашение в Dell» на стр. 68).

Hard-disk drive read failure (Ошибка чтения жесткого диска) — возможен отказ при выполнении загрузочного тестирования жесткого диска. Обратитесь в Dell (см. раздел «Обрашение в Dell» на стр. 68).

Keyboard failure (Сбой клавиатуры) — клавиатура неисправна или отсоединен кабель.

Чтобы установить клавиатуру, см. разлел Руководство по обслуживанию на веб-сайте support.dell.com/manuals.

No boot device available (Загрузочное устройство нелоступно) — отсутствует загрузочный разлел на жестком диске, отсоединился кабель жесткого диска или отсутствует загрузочное устройство.

- Если загрузочным устройством является жесткий диск, он должен быть правильно установлен и разбит на разделы как загрузочное устройство.
- Войдите в программу настройки системы и проверьте правильность загрузочной последовательности (см. Руководство по технологиям Dell на жестком диске) компьютера или на веб-сайте по адресу support.dell.com/manuals).

No timer tick interrupt (Отсутствует прерывание таймера) — возможен сбой микросхемы на системной плате. Обратитесь в Dell (см. разлел «Обращение в Dell» на стр. 68). **USB over current error** (Ошибка перегрузки устройства USB) — отключите устройство USB. Для правильной работы устройства необходимо дополнительное питание. Для подключения устройства используйте внешний источник питания или, если в устройстве предусмотрено два USBразъема, подключите оба кабеля.

CAUTION - Hard Drive SELF MONITORING SYSTEM has reported that a parameter has exceeded its normal operating range. It is recommended that you back up vour data regularly. A parameter out of range may or may not indicate a potential hard drive problem (BHNMAHNE! СИСТЕМОЙ САМОКОНТРОЛЯ жесткого диска обнаружен выход параметра за пределы обычного рабочего диапазона. Компания Dell рекомендует регулярно выполнять резервное копирование ланных. Параметр, выхоляний за прелелы диапазона, может свидетельствовать (но не обязательно свидетельствует) о возможной неполадке жесткого диска.) ошибка S.M.A.R.T. возможен отказ жесткого лиска. Обратитесь в Dell (см. раздел «Обрашение в Dell» на стр. 68).

## **Средство устранения неполадок оборудования**

Если во время запуска операционной системы какоелибо устройство не обнаружено, или это устройство было обнаружено, но неправильно конфигурировано, то для устранения ошибок несовместимости можно использовать

#### **средство устранения неполадок оборудования**.

Чтобы запустить средство устранения неполадок, выполните следующие действия.

- **1.** Нажмите **Пуск <sup>€→</sup> → Справка и поддержка**.
- **2.** Введите в поле поиска устранение неполадок оборудования и нажмите клавишу <Enter>, чтобы запустить поиск.
- **3.** В результатах поиска выберите пункт, точнее всего описывающий неполадку, и выполните остальные шаги по ее поиску и устранению.

## <span id="page-52-2"></span><span id="page-52-1"></span><span id="page-52-0"></span>**Программа Dell Diagnostics**

Перед обращением в службу технической поддержки Dell в случае неполадок в работе компьютера проведите проверку в соответствии с разделом «Зависания и неполадки программного обеспечения» (стр.[46](#page-47-0)) и запустите диагностическую программу Dell Diagnostics.

- **ПРИМЕЧАНИЕ.** Программа Dell Diagnostics работает только на компьютерах Dell.
- **ПРИМЕЧАНИЕ.** Диск Drivers and Utilities (Драйверы и утилиты) является дополнительным и может не входить в комплект поставки компьютера.

Убедитесь, что тестируемое устройство отображается в программе настройки системы и является активным. Во время выполнения теста POST нажмите клавишу <F2>, чтобы открыть программу настройки системы (BIOS).

Запустите диагностическую программу Dell Diagnostics с жесткого диска компьютера или диска Drivers and Utilities (Драйверы и утилиты).

### **Запуск программы Dell Diagnostics с жесткого диска**

Программа Dell Diagnostics находится в скрытом разделе с диагностической утилитой на жестком диске.

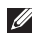

- **ПРИМЕЧАНИЕ.** Если на экран компьютера не выводится изображение, обратитесь в Dell (см. раздел «Обращение в Dell» на странице [68\)](#page-69-0).
- **1.** Убедитесь, что компьютер подключен к заведомо исправной электрической розетке.
- **2.** Включите (или перезагрузите) компьютер.
- **3.** При появлении логотипа DELL™ сразу нажмите клавишу <F12>. В меню загрузки выберите пункт **Diagnostics** (Диагностика) и нажмите клавишу <Enter>. На компьютере при этом может запуститься предзагрузочная проверка системы.
- 

**ПРИМЕЧАНИЕ.** Если вы не успели нажать эту клавишу и появился логотип операционной системы, дождитесь появления рабочего стола Microsoft® Windows®, а затем выключите компьютер и повторите попытку.

**ПРИМЕЧАНИЕ.** Если появится сообщение о том, что раздел с диагностической утилитой не найден, запустите программу Dell Diagnostics с диска Drivers and Utilities (Драйверы и утилиты).

Если запускается предзагрузочная проверка системы:

- a. Предзагрузочная проверка системы запустит тесты.
- b. Если предзагрузочная проверка системы завершена успешно, появится следующее сообщение: «No problems have been found with this system so far. Do you want to run the remaining memory tests? This will take about 30 minutes or more. Do you want to continue? (Recommended)(На данный момент никаких проблем в системе не обнаружено. Выполнить оставшиеся тесты памяти? Это займет 30 минут или более. Продолжить? (Рекомендуется)).».
- c. Если имеются проблемы с памятью, нажмите <y>, в противном случае нажмите <n>. Появится следующее сообщение: «Booting

Dell Diagnostic Utility Partition. Press any key to continue »(Загрузка раздела с утилитой Dell Diagnostics. Нажмите любую клавишу для продолжения)»

d. Нажмите любую клавишу, чтобы перейти в окно **Choose An Option** (Выбор параметра).

Если предзагрузочная проверка системы не запускается:

Нажмите любую клавишу, чтобы запустить программу Dell Diagnostics из раздела с диагностической утилитой на жестком диске.

- **4.** Выберите необходимый тест.
- **5.** Если во время теста возникла проблема, появится сообщение с кодом ошибки и описанием проблемы. Запишите кодовый сигнал, кратко опишите проблему и обратитесь в корпорацию Dell (см. «Обращение в Dell» на стр.[68\)](#page-69-0).
- **ПРИМЕЧАНИЕ.** Метка обслуживания отображается в верхней части экрана каждого теста. Метка обслуживания позволяет правильно идентифицировать ваш компьютер при обращении в Dell.
- **6.** После завершения тестов закройте экран тестов и вернитесь в окно **выбора параметра**.
- **7.** Нажмите **Exit** (Выход), чтобы выйти из программы Dell Diagnostics и перезагрузить компьютер.

### **Запуск программы Dell Diagnostics с диска «Drivers and Utilities» (Драйверы и утилиты)**

- **1.** Вставьте в дисковод диск Drivers and Utilities (Драйверы и утилиты).
- **2.** Выключите и повторно запустите компьютер. После появления логотипа DELL нажмите клавишу <F12>.
- **ПРИМЕЧАНИЕ.** Если вы не успели вовремя нажать эту клавишу и появился экран с логотипом операционной системы, дождитесь появления Рабочего стола Microsoft Windows, затем выключите компьютер и повторите попытку.
- **ПРИМЕЧАНИЕ.** Описываемые ниже изменяют последовательность загрузки только на один запуск. При следующем запуске компьютер загружается в соответствии с устройствами, указанными в программе настройки системы.

#### **Использование средств поддержки**

- **3.** При появлении списка загрузочных устройств выберите **CD/DVD/CD-RW Drive** (Дисковод CD/DVD/CD-RW) и нажмите клавишу <Enter>.
- **4.** Выберите из появившегося меню пункт **Boot from CD-ROM** (Загрузка с компакт-диска) и нажмите клавишу  $\epsilon$ Enter $>$
- **5.** Введите 1, чтобы запустить меню компакт-диска, и нажмите клавишу <Enter> для продолжения.
- **6.** В нумерованном списке выберите **Run the 32 Bit Dell Diagnostics** (Запуск 32-разрядной программы Dell Diagnostics). Если в списке имеется несколько версий, выберите наиболее подходящую для вашего компьютера.
- **7.** Выберите необходимый тест.
- **8.** Если во время теста возникла проблема, появится сообщение с кодом ошибки и описанием проблемы. Запишите кодовый сигнал, кратко опишите проблему и обратитесь в корпорацию Dell (см. «Обращение в Dell» на стр.[68](#page-69-0)).
- **ПРИМЕЧАНИЕ.** Метка производителя компьютера отображается в верхней части экрана каждого теста. Метка обслуживания позволяет правильно идентифицировать ваш компьютер при обращении в Dell.
- **9.** После завершения тестов закройте экран тестов и вернитесь в окно **выбор параметра**.
- **10.** Нажмите **Exit** (Выход)**,** чтобы выйти из программы Dell Diagnostics и перезагрузить компьютер.
- **11.** Извлеките из лисковола лиск Drivers and Utilities (Драйверы и утилиты).

# **Восстановление операционной системы**

Ниже перечислены способы восстановления операционной системы.

- Функция восстановления системы возвращает операционную систему компьютера к предыдущему состоянию, не повреждая файлов данных. Используйте функцию восстановления системы как первоочередное средство восстановления операционной системы и сохранения файлов данных.
- • Утилита восстановления заводского образа диска Dell Factory Image Restore восстанавливает рабочее состояние жесткого диска на момент покупки компьютера. При этом полностью удаляются все данные на жестком диске, включая все приложения, установленные после приобретения компьютера. Используйте данную утилиту восстановления только в том случае, если проблему с операционной системой не удалось решить с помощью функции восстановления системы.
- При получении компакт-диска Operating System (Операционная система) вместе с компьютером его можно использовать для восстановления операционной системы. Вместе с тем, при диска с операционной системой также стираются все данные с жесткого диска. Используйте этот компакт-диск, только если не удалось устранить неполадки операционной системы с помощью функции восстановления системы.

### Восстановление системы

Операционные системы Microsoft® Windows® предоставляют функцию восстановления системы, которая позволяет восстановить предыдущее состояние операционной системы компьютера (не затрагивая при этом файлы данных), если изменения в оборудовании, программном обеспечении или лругих параметрах системы нарушили стабильную работу компьютера. Все изменения, вносимые функцией восстановления системы, являются полностью обратимыми.

 $\mathscr U$ 

ПРИМЕЧАНИЕ. В этом документе описаны процедуры для настроек Windows по умолчанию. Они могут не работать, если на компьютере Dell™ выбран классический вил Windows.

<span id="page-57-0"></span>Чтобы запустить восстановление системы:

- 1. Нажмите кнопку Пуск
- 2. Нажмите Все программы→ Стандартные→ Служебные  $\rightarrow$  Восстановление системы.
- ПРИМЕЧАНИЕ, Может открыться окно Контроль учетных записей пользователей. Если вы работаете в системе с правами администратора, нажмите Продолжить: в противном случае вам понадобится помошь администратора.
- 3. Шелкните Далее и слелуйте инструкциям на экране.

Если устранить неполадку с помошью функции восстановления системы не удается, вы можете отменить последнее восстановление системы.

Чтобы отменить последнее восстановление системы:

- **ПРИМЕЧАНИЕ.** Перед отменой последнего  $\mathscr{M}$ восстановления системы сохраните и закройте все открытые файлы и активные программы. Не изменяйте, не открывайте и не удаляйте файлы и программы до завершения восстановления системы.
- **1.** Нажмите кнопку **Пуск** .
- **2.** Нажмите **Все программы**→ **Стандартные**→ **Служебные**→ **Восстановление системы**.
- $\mathscr{M}$ **ПРИМЕЧАНИЕ.** Может открыться окно **Контроль учетных записей пользователей**. Если вы работаете в системе с правами администратора, нажмите **Продолжить**; в противном случае для продолжения вам понадобится помощь администратора.
- **3.** Нажмите **Отменить последнее восстановление системы** и нажмите **Далее**.
- **4.** Проверьте ваш выбор и затем нажмите **Готово**. Ваш компьютер перезапустится и покажет сообщение о том, что процесс отмены восстановления системы завершен.

## **Утилита восстановления заводского образа диска Dell Factory Image Restore**

- **ВНИМАНИЕ! При использовании утилиты восстановления заводского образа диска Dell Factory Image Restore безвозвратно стираются все данные на жестком диске и удаляются все программы и драйверы, установленные после приобретения компьютера. Если возможно, перед использованием данного варианта создайте резервную копию данных. Используйте данную утилиту восстановления только в том случае, если проблему с операционной системой не удалось решить с помощью функции восстановления системы.**
- **ПРИМЕЧАНИЕ.** Утилита восстановления заводского <u>U</u> образа диска может быть недоступна в некоторых странах или на отдельных компьютерах.

Используйте утилиту восстановления заводского образа диска для восстановления операционной системы только в крайнем случае. Данная функция восстанавливает рабочее состояние жесткого диска на момент приобретения компьютера. Любые программы или файлы, добавленные после получения компьютера (включая файлы данных), безвозвратно удаляются с жесткого диска. Файлами данных являются документы,

электронные таблицы, сообщения электронной почты, цифровые фотографии, музыкальные файлы и т.д. По возможности сделайте резервную копию всех данных перед использованием утилиты восстановления заводского образа диска Dell Factory Image Restore.

Чтобы восстановить заводской образ Dell factory image на вашем жестком диске:

- **1.** Включите компьютер. Когда на экране появится логотип Dell, несколько раз нажмите клавишу <F8>, чтобы открыть окно **Advanced Boot Options** (Дополнительные варианты загрузки).
- **ПРИМЕЧАНИЕ.** Если вы не успели вовремя нажать эту клавишу и появился экран с логотипом операционной системы, дождитесь появления Рабочего стола Microsoft Windows, затем выключите компьютер и повторите попытку.
- **2.** Выберите **Выберите Repair Your Computer (Восстановление системы).**

Откроется окно **System Recovery Options** (Параметры восстановления системы)

- **3.** Выберите раскладку клавиатуры и нажмите **Next** (Далее).
- **4.** Чтобы получить доступ к параметрам восстановления, войдите в систему в качестве локального пользователя. Чтобы получить доступ к командной строке, в поле **User name** (Имя пользователя) введите administrator и нажмите **OK**.

**5.** Нажмите **Dell Factory Image Restore** (Восстановление заводского образа диска).

Появится экран приветствия программы восстановления заводского образа диска **Dell Factory Image Restore**.

- **ПРИМЕЧАНИЕ.** В зависимости от конфигурации Ø компьютера вам может понадобиться выбрать **Dell Factory Tools** (Заводские инструментальные средства Dell), а затем — **Dell Factory Image Restore** (Восстановление заводского образа диска компьютера Dell).
- **6.** Нажмите кнопку **Next** (Далее). Появится экран **Confirm Data Deletion** (Подтверждение удаления данных).
- **ПРИМЕЧАНИЕ.** Чтобы отказаться от дальнейшей  $\mathscr{M}$ работы с утилитой восстановления заводского образа диска, нажмите **Cancel** (Отмена).
- **7.** Установите флажок, подтверждающий ваше желание продолжить переформатирование жесткого диска и восстановление системного программного обеспечения до заводского состояния, и нажмите **Next** (Далее). Начнется процесс восстановления, который занимает приблизительно пять минут. Когда операционная система и программы, устанавливаемые на заводе, будут восстановлены до заводского состояния, появится соответствующее сообщение.
- **8.** Нажмите **Finish** (Готово) для перезагрузки системы.

## **Переустановка операционной системы**

Если в целях устранения проблем с новыми драйверами вы собираетесь переустановить операционную систему Microsoft Windows, сначала попробуйте использовать стандартную функцию отката драйверов устройств.

Чтобы откатить драйвер устройства:

- **1.** Нажмите кнопку **Пуск** .
- **2.** Правой кнопкой мыши щелкните **Компьютер**.
- **3.** Выберите **Свойства**→ **Диспетчер устройств.**
- **4.** Правой кнопкой мыши щелкните имя устройства, для которого установлен новый драйвер, и выберите **Свойства**.
- **5.** Щелкните **Драйверы**→ **Откатить драйвер**.

Если это не решает проблемы, используйте функцию восстановления системы, чтобы вернуть операционную систему в состояние, которое было до установки нового драйвера устройства. См. раздел «Восстановление системы» на стр. [56](#page-57-0).

#### **ПРЕДУПРЕЖДЕНИЕ. Перед установкой создайте резервные копии файлов данных на основном жестком диске. Обычно первичным является тот жесткий диск, который компьютер обнаруживает первым.**

Для переустановки операционной системы Microsoft Windows потребуется следующее:

- лиск Operating System (Операционная система):
- диск *Drivers and Utilities* (Драйверы и утилиты):
- **ПРИМЕЧАНИЕ**. На диске Drivers and Utilities (Драйверы и утилиты) содержатся драйверы, установленные при сборке компьютера. Используйте диск Dell Drivers and Utilities (Драйверы и утилиты) для загрузки всех необходимых драйверов. В зависимости от региона, в котором был заказан компьютер, а также от того, заказывались ли соответствующие носители, диски Dell Drivers and Utilities (Драйверы и утилиты) и Operating System (Операционная система) могут не входить в комплект поставки компьютера.

Переустановка может занять 1-2 часа. После переустановки операционной системы необходимо будет установить драйверы устройств, антивирусные и другие программы.

Чтобы переустановить операционную систему Microsoft Windows:

- **1.** Сохраните и закройте все открытые файлы, выйдите из всех открытых программ.
- **2.** Вставьте диск Operating System (Операционная система).
- **3.** Если появится сообщение **Установка Windows**, нажмите кнопку **Выход**.
- **4.** Перезагрузите компьютер.
- **5.** При появлении логотипа DELL сразу нажмите клавишу <F12>.
- **ПРИМЕЧАНИЕ.** Если вы не успели вовремя нажать эту клавишу и появился экран с логотипом операционной системы, дождитесь появления Рабочего стола Microsoft Windows, затем выключите компьютер и повторите попытку.
- - **ПРИМЕЧАНИЕ.** Описываемые ниже изменяют последовательность загрузки только на один запуск. При следующем запуске компьютер загружается в соответствии с устройствами, указанными в программе настройки системы.
	- **6.** При появлении списка загрузочных устройств выделите **CD/DVD/CD-RW Drive** (Дисковод CD/DVD/CD-RW) и нажмите клавишу <Enter>.
	- **7.** Нажмите любую клавишу при появлении подсказки **Boot from CD-ROM** (Загрузка с компакт-диска) и следуйте инструкциям на экране для завершения установки.

Установите на компьютер необходимые драйверы и утилиты скомпакт-диска Драйверы и утилиты.

# **Получение справки**

В случае возникновения неполадок в работе компьютера можно предпринять указанные ниже шаги по диагностике и устранению неполадок.

- **1.** Сведения и процедуры, связанные с устранением неполадок в работе компьютера, описаны в разделе «Устранение неполадок» на стр.[41](#page-42-0).
- **2.** Дополнительную информацию о поиске и устранении неполадок см. в Руководстве по технологиям Dell, которое можно найти на жестком диске компьютера и на веб-сайте по адресу **support.dell.com/manuals**.
- **3.** Порядок запуска программы диагностики см. в разделе «Программа Dell Diagnostics» на стр.[51](#page-52-1)
- **4.** Заполните диагностическую контрольную таблицу (см.[67](#page-68-0)).
- **5.** Комплекс интернет-служб на веб-узле технической поддержки Dell (**support.dell.com**) предназначен для оказания помощи в установке компонентов и устранении неполадок. Более полный перечень интернет-сервисов поддержки Dell см. в разделе «Интернет-службы» на стр.[63.](#page-64-0)
- **6.** Если с помощью вышеуказанных мер проблему решить не удалось, см. раздел «Прежде чем позвонить» на стр.[66](#page-67-0).
- **ПРИМЕЧАНИЕ.** Чтобы специалисты службы поддержки **I** корпорации Dell смогли оказать необходимое содействие, звонить в службу поддержки следует с телефона, расположенного рядом с компьютером.
- **ПРИМЕЧАНИЕ.** Система обслуживания заказчиков Dell через экспресс-код обслуживания может быть недоступна в некоторых странах.

По запросу автоматической службы приема звонков Dell введите код экспресс-обслуживания, чтобы ваш звонок переадресовали соответствующему специалисту службы технической поддержки. Если код экспресс-обслуживания вам неизвестен, откройте папку Dell Accessories (Дополнительные принадлежности Dell), дважды шелкните значок Express Service Code (Код экспресс-обслуживания) и следуйте инструкциям.

ПРИМЕЧАНИЕ. Некоторые сервисы могут быть недоступны за пределами континентальной части США. Информацию о доступных службах можно получить в местном прелставительстве компании Dell.

## Техническая поддержка и обслуживание заказчиков

Сотрудники службы поддержки Dell готовы ответить на любые вопросы относительно оборудования Dell. Персонал службы технической поддержки использует компьютерные методы диагностики, что позволяет быстро и точно отвечать на вопросы заказчиков.

Процедура обрашения в службу технической поддержки Dell описана в разлелах «Прежде чем позвонить» на стр. 66 и «Обрашение в Dell» на стр. 68.

## **DellConnect**

DellConnect™ — простое средство интернет-доступа, позволяющее сотрудникам службы технической поддержки Dell получить доступ к вашему компьютеру через широкополосное подключение, провести диагностику возникшей неполадки и устранить ее под вашим наблюдением. Для просмотра дополнительной информации посетите веб-сайт www.dell.com/dellconnect

## <span id="page-64-0"></span>**Службы в Интернете**

Ознакомиться с продуктами и услугами корпорации Dell можно на следующих веб-сайтах:

- • **www.dell.com**
- • **www.dell.com/ap** (только для стран АТР)
- • **www.dell.com/jp** (только Япония)
- • **www.euro.dell.com** (только для стран Европы)
- • **www.dell.com/la** (для стран Латинской Америки и Карибского бассейна)
- • **www.dell.ca** (только для Канады)

Доступ к службе технической поддержки Dell можно получить с помощью следующих веб-сайтах и адресов электронной почты:

### **Веб-сайты службы поддержки корпорации Dell**

- • **support.dell.com**
- • **support.jp.dell.com** (только Япония)
- • **support.euro.dell.com** (только для стран Европы)
- • **supportapj.dell.com** (только для стран азиатскотихоокеанского региона)

### **Адреса электронной почты служб технической поддержки Dell:**

- • **mobile\_support@us.dell.com**
- • **support@us.dell.com**
- • **la-techsupport@dell.com** (только для стран Латинской Америки и Карибского бассейна)
- **apsupport@dell.com** (только для стран АТР)

### **Адреса электронной почты службы маркетинга и отдела продаж корпорации Dell**

- **apmarketing@dell.com** (только для стран Азиатско-Тихоокеанского региона)
- sales canada@dell.com (только для Канады)

### **Анонимный вход на FTP-сервер**

• **ftp.dell.com**

 $B$  качестве имени пользователя укажите  $a$  nonymous, в качестве пароля — свой адрес электронной почты.

## **Автоматическая система отслеживания заказа**

Для проверки состояния доставки любого заказанного изделия Dell посетите веб-сайт **support.dell.com** или позвоните в службу автоматизированного отслеживания заказов. Вам будет задано несколько вопросов, записанных на магнитофонную ленту, чтобы служба могла идентифицировать ваш заказ и выдать информацию о его исполнении. Номер телефона для своего региона см. вразделе «Обращение в Dell» на стр. [68.](#page-69-0)

Если при получении заказа возникают проблемы, например недостающие или незаказанные детали, ошибки в счете и т.д., свяжитесь с корпорацией Dell для их устранения. Во время звонка держите под рукой счет или упаковочный лист. Номер телефона для своего региона см. в разделе «Обращение в Dell» на стр.[68](#page-69-0).

## **Информация о продуктах**

Чтобы получить информацию о других изделиях, которые можно приобрести у Dell, или сделать заказ, посетите вебсайт Dell по адресу **www.dell.com**. Номер телефона местного представительства или отдела продаж Dell см. в разделе «Обращение в Dell» на стр.[68](#page-69-0).

## **Возврат изделий для ремонта по гарантии или в счет кредита**

Прежде чем возвращать изделия для гарантийного ремонта или в счет кредита, выполните следующие действия.

- $\mathscr{U}$ **ПРИМЕЧАНИЕ.** Перед возвратом компьютера в Dell убедитесь, что вы создали резервные копии данных, хранящихся на жестком диске и прочих устройствах хранения, находящихся в компьютере. Удалите всю конфиденциальную, частную и личную информацию, а также извлеките все съемные носители, такие как компакт-диски и мультимедийные карты. Корпорация Dell не несет ответственности за какую-либо конфиденциальную, частную и личную информацию, а также за утерю или повреждение данных и съемных носителей, возвращаемых вместе с изделием.
- **1.** Обратитесь в Dell, чтобы получить номер разрешения на возврат изделия (RMA), и запишите его на наружной стороне коробки.

Номер телефона для своего региона см. в разделе «Обращение в Dell» на стр. [68.](#page-69-0)

**2.** Вложите копию счета и письмо, в котором объясняются причины возврата.

- **3.** Вложите копию диагностической контрольной таблицы (см.раздел «Диагностическая контрольная таблица» на стр.[67\)](#page-68-0), указав в ней сведения о выполненных проверках и сообщения об ошибках, выданные диагностической программой Dell Diagnostics (см. раздел «Программа Dell Diagnostics» на стр.[51](#page-52-2)).
- **4.** При возврате товара в счет кредита приложите все дополнительные принадлежности, поставляемые с возвращаемыми изделиями (кабели питания, программное обеспечение, руководства пользователя и т.д.).
- **5.** Упакуйте оборудование в оригинальную упаковку (или аналогичным образом).
- **ПРИМЕЧАНИЕ.** Доставка производится за счет пользователя. Пользователь также сам должен страховать все возвращаемые изделия и принимать на себя риск потери посылки во время доставки в корпорацию Dell. Отправка посылок наложенным платежом не разрешается.
- **ПРИМЕЧАНИЕ.** Посылки, при отправке которых не было выполнено любое из этих требований, не принимаются почтовой службой Dell и отсылаются обратно.

### <span id="page-67-0"></span>**Прежде чем позвонить**

**ПРИМЕЧАНИЕ.** Во время звонка будьте готовы сообщить экспресс-код техобслуживания. С помощью этого кода автоматическая телефонная служба поддержки Dell сможет быстро соединить вас с нужным специалистом. Вас также могут попросить сообщить метку обслуживания.

#### **Как найти метку обслуживания**

Номер метки обслуживания напечатан на наклейке на днище вашего компьютера.

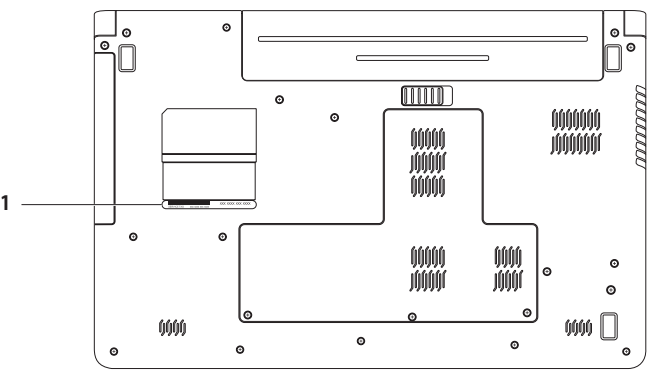

**1** Меткаобслуживания

### <span id="page-68-0"></span>Диагностическая контрольная таблица

Также необходимо заполнить диагностическую контрольную таблицу. Перед звонком в службу технической поддержки Dell спелует включить компьютер и во время разговора находиться рядом с ним. Вас могут попросить ввести некоторые команды, подробно рассказать, что происходит с компьютером при выполнении различных операций, или выполнить другие действия для устранения неполадок, возможные только при непосредственной работе с компьютером. Позаботьтесь о том, чтобы документация на компьютер была под рукой.

- Имя:
- Дата заполнения:
- Адрес:
- Телефон:
- Метка обслуживания (штрихкод на задней панели компьютера):
- Код экспресс-обслуживания (Express Service Code):
- Индивидуальный номер изделия (authorization number) (если назначен сотрудником технической поддержки компании Dell):
- Тип и версия операционной системы:
- Устройства:
- Платы расширения:
- Полключены ли вы к сети? Да/Нет
- Тип сети, версия и используемая сетевая плата:
- Установленные программы и их версии:

Для определения содержимого загрузочных файлов компьютера см. документацию по операционной системе. Распечатайте каждый файл или выпишите его содержимое перел тем, как позвонить в Dell.

- Сообшение об ошибке, звуковой сигнал или код диагностики:
- Описание неполадки и действия, которые вы предприняли для ее устранения:

## <span id="page-69-0"></span>**Обpащение в Dell**

Если вы находитесь в США, позвоните по номеру 800-WWW-DELL (800-999-3355).

**ПРИМЕЧАНИЕ.** При отсутствии действующего  $\mathscr{U}$ подключения к Интернету можно воспользоваться контактными сведениями, которые указаны в счете на приобретенное изделие, упаковочном листе, накладной или каталоге продукции Dell.

Корпорация Dell предоставляет несколько вариантов поддержки и обслуживания через Интернет и по телефону. Доступность служб различается в зависимости от страны и типа продукции, и некоторые службы могут быть недоступны в вашем регионе.

Порядок обращения в Dell по вопросам сбыта, технической поддержки или обслуживания пользователей описан ниже.

- **1.** Перейдите на веб-сайт **support.dell.com/contactdell**.
- **2.** Выберите свою страну или регион.
- **3.** Выберите соответствующую службу или ссылку на ресурс технической поддержки, в зависимости от ваших потребностей.
- **4.** Выберите удобный для вас способ обращения в Dell.

### **Получение справки**

# **Поиск дополнительных сведений и ресурсов**

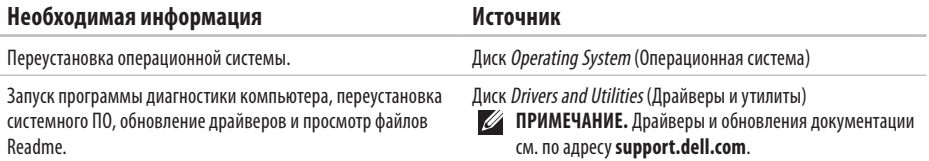

Получение более подробной информации об операционной системе, сопровождении периферийного оборудования, RAID-массивах, Интернете, подключении через Bluetooth®, подключении к сети и службе электронной почты.

Модернизация компьютера путем добавления или замены модулей памяти или жесткого диска.

Переустановка или замена изношенных или неисправных компонентов.

*Руководство по технологиям Dell* доступно на жестком диске компьютера и на веб-узле по адресу **support.dell.com/ manuals**

*Руководство по обслуживанию* на веб-сайте по адресу **support.dell.com/manuals**

**ПРИМЕЧАНИЕ.** В некоторых странах вскрытие компьютера и замена его компонентов может привести к тому, что гарантия будет недействительна. Перед вскрытием компьютера ознакомьтесь с действующей в вашем регионе политикой гарантийного обслуживания и замены компонентов.
<span id="page-72-0"></span>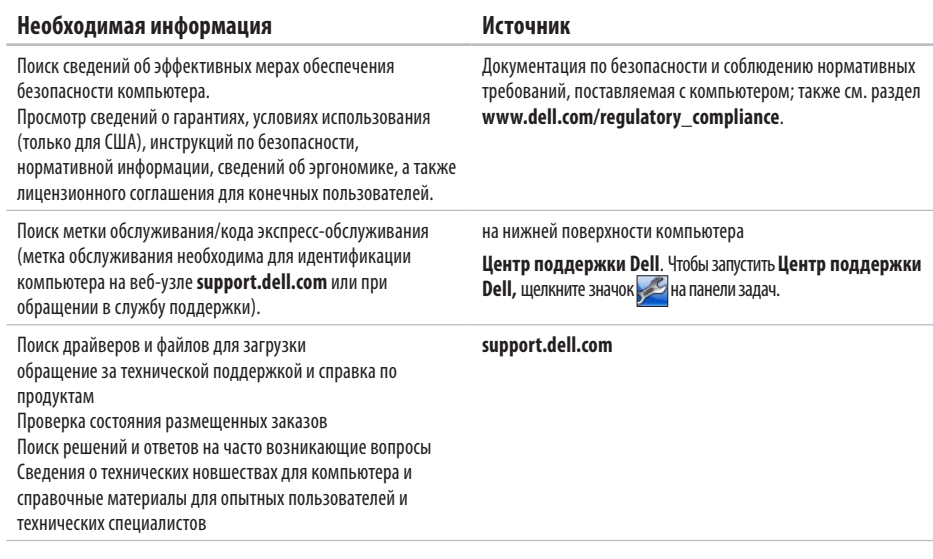

## <span id="page-73-0"></span>**Основные технические характеристики**

В этом разделе содержатся сведения, которые могут понадобиться для обновления драйверов либо для настройки или модернизации компьютера. Более подробные технические характеристики см. в полных технических спецификациях на вебсайте **support.dell.com/manuals**.

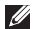

**ПРИМЕЧАНИЕ.** Предложения в разных регионах могут отличаться. Для просмотра дополнительной информации о конфигурации компьютера нажмите **Пуск <del>€ 7</del> → Справка и поддержка** и выберите необходимый пункт для просмотра информации о компьютере.

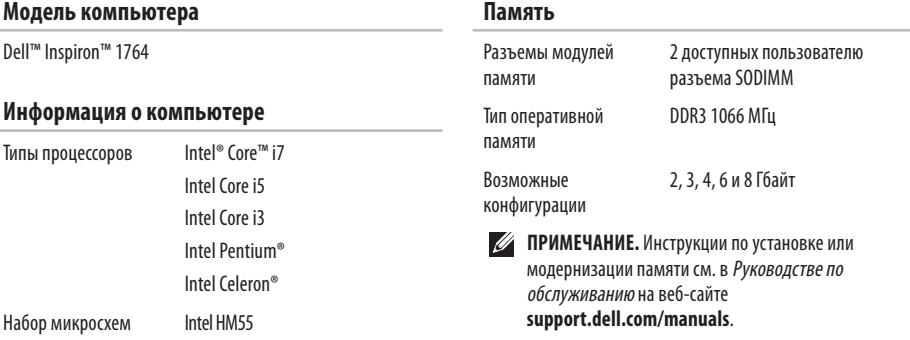

#### **Основные технические характеристики**

<span id="page-74-0"></span>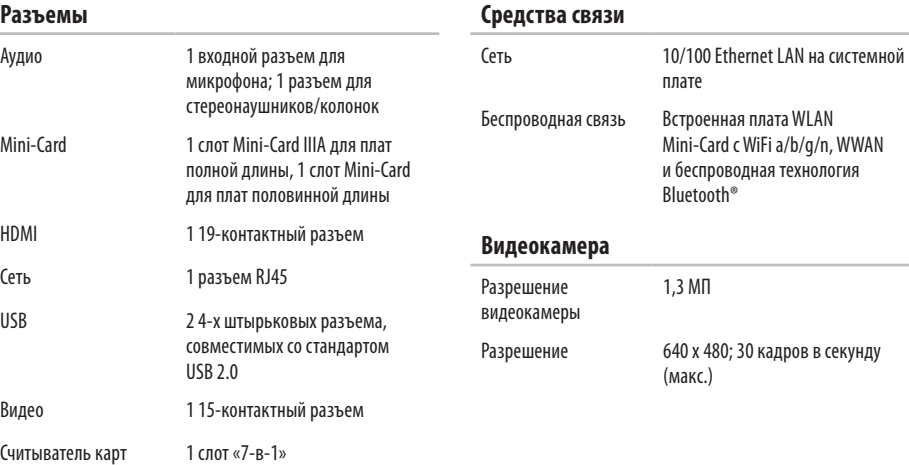

памяти

#### <span id="page-75-0"></span>**Дисплей**

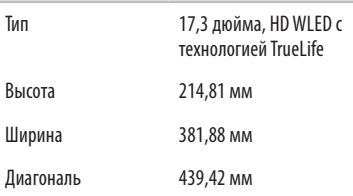

#### **Аккумулятор**

6-элементный «интеллектуальный» литиево-ионный аккумулятор

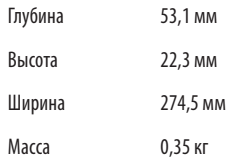

#### **Аккумулятор**

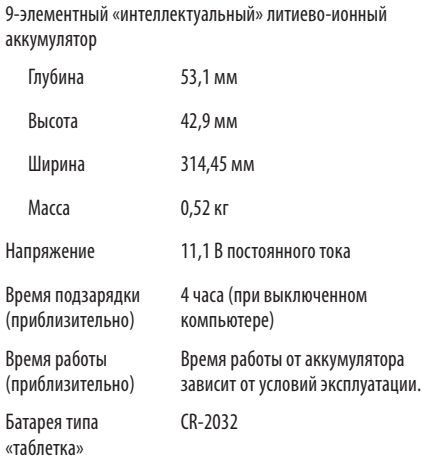

#### <span id="page-76-0"></span>**Адаптер переменного тока**

**ПРИМЕЧАНИЕ.** Используйте только те адаптеры переменного тока, которые предназначены для использования с вашим компьютером. Прочтите документацию по безопасности, входящую в комплект поставки компьютера.

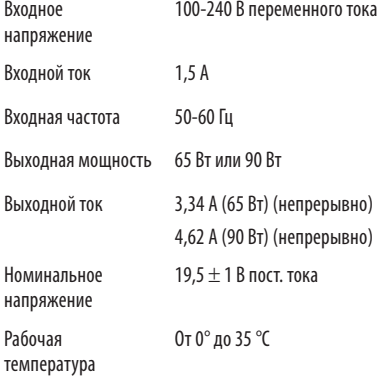

#### **Адаптер переменного тока**

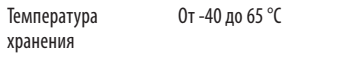

#### **Физические характеристики**

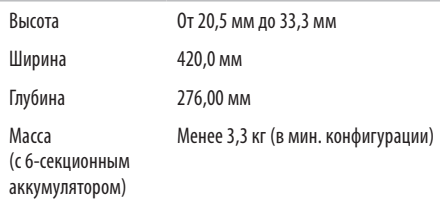

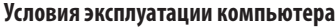

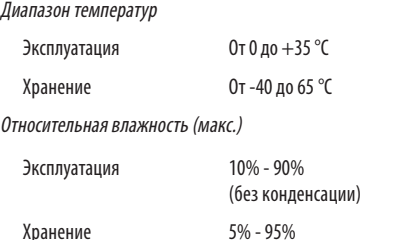

Максимальная вибрация (среднеквадратичное значение ускорения силы тяжести; рассчитано исходя из случайного набора вибрационных частот, имитирующих работу пользователя):

(безконденсации)

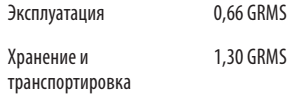

#### **Условия эксплуатации компьютера**

Максимальная ударная нагрузка (эксплуатация: полусинусоида 2 мс при запущенной программе Dell Diagnostics на жестком диске; хранение: полусинусоида 2 мс -при припаркованных головках жесткого диска):

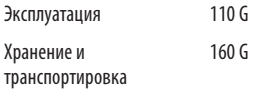

Высота над уровнем моря (макс.):

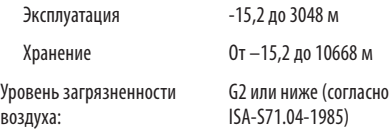

# <span id="page-78-0"></span>**Приложение**

## **Уведомление об использовании продукта Macrovision**

При изготовлении данного продукта была использована технология защиты авторского права, защищенная рядом патентов США и прочими правами на интеллектуальную собственность, принадлежащими корпорации Macrovision Corporation и иным владельцам прав. Указанная технология защиты авторских прав может использоваться только с разрешения корпорации Macrovision Corporation и только в домашних или иных условиях с ограниченной демонстрацией, если корпорация Macrovision Corporation не дала иного разрешения. Инженерный анализ и дизассемблирование запрещены.

### <span id="page-79-0"></span>**Информация в соответствии с требованиями официального мексиканского стандарта NOM (только для Мексики)**

В соответствии с требованиями официального мексиканского стандарта NOM на устройствах, описанных в данном документе, указана следующая информация:

#### **Импортер:**

Dell México S.A. de C.V. Paseo de la Reforma 2620 – Flat 11° Col. Lomas Altas 11950 México, D.F.

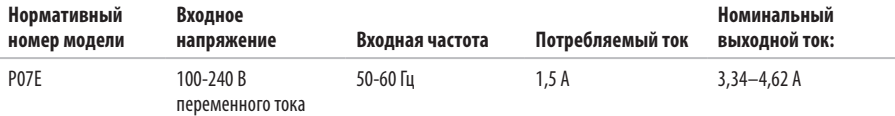

Для получения более подробной информации см. инструкции по технике безопасности, входящие в комплект поставки компьютера.

Дополнительные сведения по вопросам безопасности см. на веб-странице, посвященной соответствию нормативам: **www.dell.com/regulatory\_compliance**.

## **Указатель**

## **D**

DVD, воспроизведение и создание **3 [6](#page-37-0)**

### **H**

HDMI **[7](#page-74-0) 3** подключение **[2](#page-22-0) 1**

### **M**

Macrovision **7 [7](#page-78-0)**

#### **N**

NOM **7 [8](#page-79-0)**

### **S**

SIM-карта **[1](#page-11-0) 0**

### **U**

USB **[1](#page-20-0) 9**, **[2](#page-22-0) 1**

#### **V**

VGA подключение **2 [1](#page-22-0)**

### **W**

**Windows** настройка **[9](#page-10-0)** переустановка **6 [0](#page-61-0)**

#### **А**

адаптер переменного тока подключение **[6](#page-7-0)** состояние **2 [3](#page-24-0)** характеристики **7 [5](#page-76-0)** адреса электронной почты служб технической поддержки **6 [3](#page-64-0)** адрес электронной почты технической поддержки **[6](#page-64-0) 3**

#### **Указатель**

аккумулятор 6-элементный **[74](#page-75-0)** 9-элементный **[74](#page-75-0)** батарейка типа "таблетка" **[74](#page-75-0)** состояние **[23](#page-24-0)** архивные копии Поместите чистую дискету в дисковод гибких дисков системы. **[39](#page-40-0)** аудио подключение **[18](#page-19-0) Б**

беспроводная связь настройка **[15](#page-16-0)** платы **[73](#page-74-0)**

### **В**

варианты переустановки системы **[55](#page-56-0)** вентиляция, обеспечение **[5](#page-6-0)**

видео разъем **[73](#page-74-0)** видеокамера **[33](#page-34-0)** видеоразрешение **[73](#page-74-0)** включение компьютера **[8](#page-9-0)** воздушный поток безопасность компьютера **[5](#page-6-0)** Воспроизведение с носителей CD или DVD **[29](#page-30-0)** восстановление данных **[39](#page-40-0)** восстановление заводского образа диска **[57](#page-58-0)** Восстановление системы **[55](#page-56-0)** вход на FTP-сервер, анонимный **[63](#page-64-0)**

### **Д**

данные, резервное копирование **[38](#page-39-0)** дисплей размер **[74](#page-75-0)** типы **[74](#page-75-0)** драйверы и загрузки **[71](#page-72-0)**

#### **З**

защитный трос, подключение **[21](#page-22-0)**

#### **И**

индикаторы питания/аккумулятора **[22](#page-23-0)**, **[23](#page-24-0)**

#### **К**

компакт-диски, воспроизведение и создание **[36](#page-37-0)** компьютер возможности **[36](#page-37-0)** габариты **[75](#page-76-0)**

настройка **[5](#page-6-0)**

#### **М**

Манипуляции, поддерживаемые сенсорной панелью **[26](#page-27-0)** микрофон аналоговый **[23](#page-24-0)** внешнее подключение **[18](#page-19-0)**

### **Н**

набор микросхем **[72](#page-73-0)** настройка параметры энергопотребления **[37](#page-38-0)** рабочий стол **[36](#page-37-0)** настройка, подготовка к работе **[5](#page-6-0)**

#### **О**

обращение в Dell через Интернет **[68](#page-69-0)** оптический дисковод **[19](#page-20-0)**

#### **П**

память конфигурации **[72](#page-73-0)** типы **[72](#page-73-0)** переустановка Windows **[60](#page-61-0)** Платы Mini-Card **[73](#page-74-0)** повреждения, предотвращение **[5](#page-6-0)**

#### **Указатель**

#### подключение

адаптер переменного тока **[6](#page-7-0)** Сетевой кабель **[7](#page-8-0)** подключение наушников **[18](#page-19-0)** проводная сеть сетевой кабель, подключение **[7](#page-8-0)** Программа Dell Diagnostics **[51](#page-52-0)** процессоры **[72](#page-73-0)**

### **Р**

резервное копирование и восстановление **[39](#page-40-0)**

### **С**

сеть

разъем **[73](#page-74-0)**

справка

помощь и поддержка **[61](#page-62-0)**

считыватель карт памяти **[19](#page-20-0)**

#### **У**

уровень громкости **[29](#page-30-0)**

Утилита восстановления заводского образа диска Dell Factory Image Restore **[57](#page-58-0)**

### **Э**

экономия энергии **[37](#page-38-0)** энергопотребление сохранение **[37](#page-38-0)**

Напечатано в Ирландии.

www.dell.com | support.dell.com

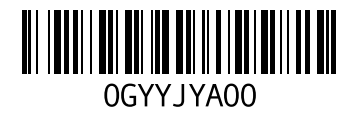